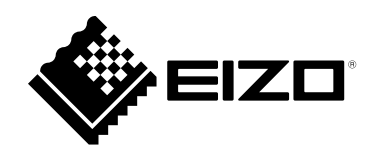

# **セットアップマニュアル**

# DuraVision® MDU5501WT

# **タッチパネル装着カラー液晶モニター**

# **重要**

**ご使用前には必ずこのセットアップマニュアルおよび取扱説明書をよく お読みになり、正しくお使いください。 このセットアップマニュアルは大切に保管してください。**

• **モニターの設定 / 調整については、取扱説明書を参照してください。**

• **セットアップマニュアルを含む最新の製品情報は、当社のWebサイトか ら確認できます。 [www.eizo.co.jp](https://www.eizo.co.jp)**

**日本語**

### **絵表示について**

本書および本体では次の絵表示を使用しています。内容をよく理解してから本文をお読みください。

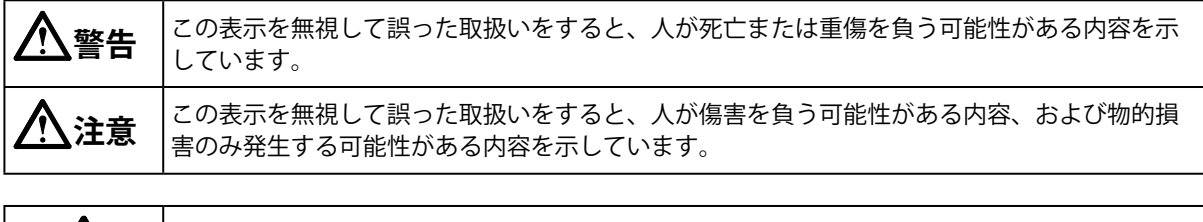

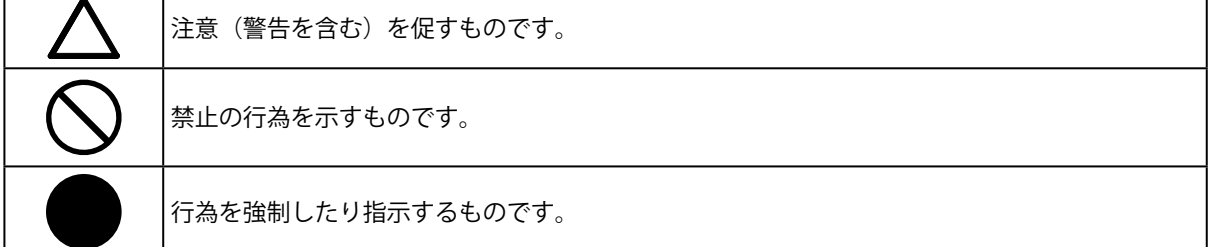

### **本体に使われている記号について**

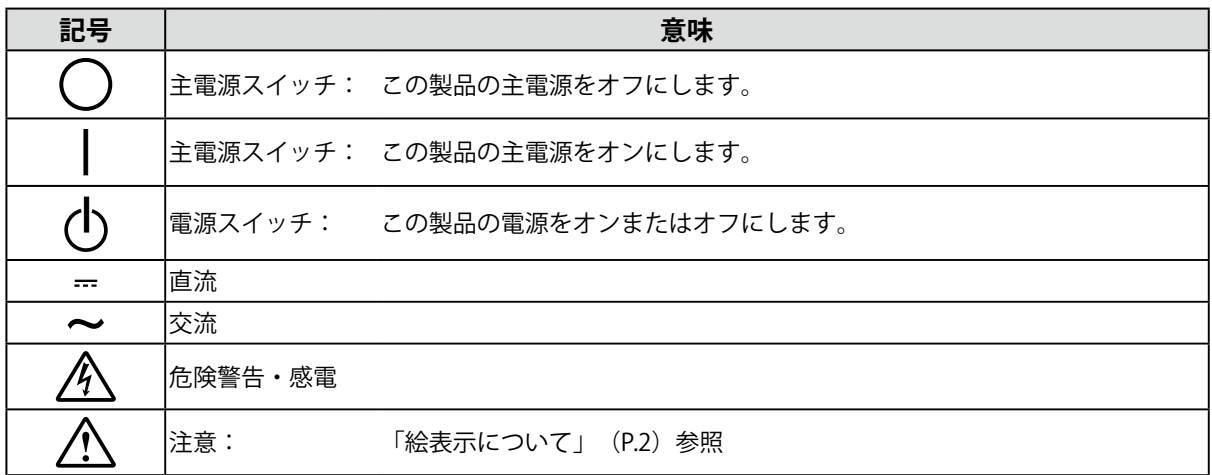

- -<br>1.本書の著作権はEIZO株式会社に帰属します。本書の一部あるいは全部をEIZO株式会社からの事前の許諾 を得ることなく転載することは固くお断りします。
- 2. 本書の内容について、将来予告なしに変更することがあります。
- 3.本書の内容については、万全を期して作成しましたが、万一誤り、記載もれなどお気づきの点がありま したら、ご連絡ください。
- 4. 本機の使用を理由とする損害、逸失利益などの請求につきましては、上記にかかわらず、いかなる責任 も負いかねますので、あらかじめご了承ください。
- 5.乱丁本、落丁本の場合はお取り替えいたします。販売店までご連絡ください。

# <span id="page-2-0"></span>**使用上の注意**

### **重要**

• この製品は、船舶の海図表示システム、レーダー表示用、または機関監視用用途などでの使用を意 図しています。

次のような極めて高い信頼性、安全性が必要とされる用途への使用は意図しておりませんので、こ れらの用途には使用しないでください。

- 防災防犯装置など各種安全装置
- 生命に直接関わる装置(生命維持装置や手術室用機器などの医療用機器)
- 原子力制御機器(原子力制御システム、原子力施設の安全保護系システムなど)
- ご使用前には、「使用上の注意」および本体の「警告表示」をよく読み、必ずお守りください。

**警告表示位置**

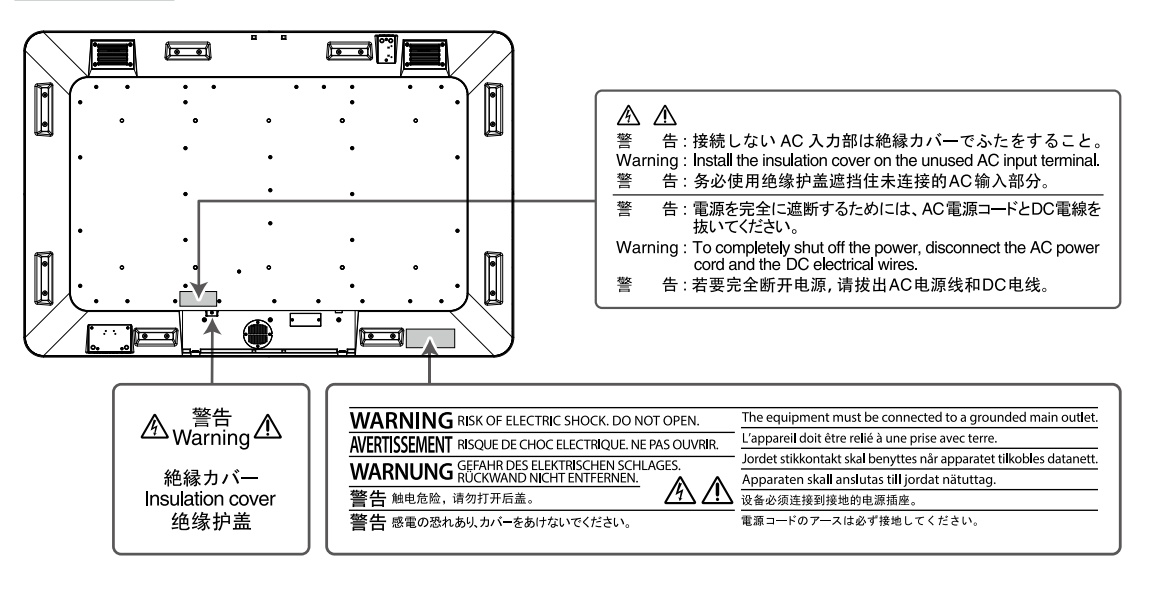

# **警告**

**万一、異常現象(煙、異音、においなど)が発生した場合は、すぐに電源を切り、電源入力 を遮断して販売店またはEIZOメンテナンスセンターに連絡する** そのまま使用すると火災や感電、故障の原因となります。

#### **分解しない、製品を改造しない**

この製品の内部には、高電圧や高温になる部分があり、感電、やけどの原因となります。ま た、改造は火災、感電の原因となります。

**修理は販売店またはEIZOメンテナンスセンターに依頼する** お客様による修理は火災や感電、故障の原因となりますので、絶対におやめください。

#### **異物を入れない、液体を置かない**

この製品の内部に金属、燃えやすい物や液体が入ると、火災や感電、故障の原因となりま す。

万一、この製品の内部に液体をこぼしたり、異物を落とした場合には、すぐに電源入力を遮 断して、販売店またはEIZOメンテナンスセンターにご連絡ください。

# **次のような場所で使用しない**

**警告**

火災や感電、故障の原因となります。

・屋外。強い振動や衝撃を受ける場所への搭載。

- ・湿気やほこりの多い場所。
- ・水滴のかかる場所。浴室、水場など。
- ・油煙や湯気が直接当たる場所や熱器具、加湿器の近く。
- ・直射日光が直接製品に当たる場所。
- ・可燃性ガスのある環境。
- •腐食性ガス(二酸化硫黄、硫化水素、二酸化窒素、塩素、アンモニア、オゾンなど)が発 生する環境。
- ・ほこりや空気中に腐食を促進する成分(塩化ナトリウムや硫黄など)や導電性の金属など が含まれている環境。

#### **使用者が背面の電源入力部に触れることがないように設置する**

電源入力部に触れると感電の原因となります。 電源入力部に対しては、組み込み後の最終製品の適用規格に従って絶縁保護してください。

#### **定格電圧範囲内で使用する**

火災や感電、故障の原因となります。モニターの入力端子で次の電圧になることを確認して ください。

電源: AC AC100-240 V、50 / 60 Hz DC DC+24 V

# **AC電源コネクタを使用する場合は、電源コードが次の要件を満たしていることを確認する**

この製品に電源コードは付属していません。要件を満たす電源コードを準備してください。

\* 電源コードは、この製品を使用する国や地域の強制規格に適合したものでなければなり ません。

- 日本: 定格 AC125 V 7 A、 コードタイプ VCTF、0.75 mm<sup>2</sup>

- ヨーロッパ: 定格 AC250 V 10 A、 コードタイプ H05VV-F、GTCE-3、0.75 mm<sup>2</sup> - アメリカ: 定格 AC125 V 10 A、 コードタイプ SVT、3 / 18 AWG (0.75 mm<sup>2</sup>) - 中国: 定格 AC250 V 10 A、 コードタイプ 配60227 IEC53 3 × 1平方毫米

# **AC電源コネクタを使用する場合は、電源コードのアースを必ず接地する**

感電の原因となります。

### **DC電源端子台を使用する場合は、確実に接続する**

端子台が外れると火災や感電の原因となります。

### **次のような誤った電源接続をしない**

誤った接続は火災、感電、故障の原因となります。

- ・本体表示や取扱説明書で指定された極性、電源電圧以外への接続。
- ・タコ足配線。

**すべての電源接続が完了してから、電源を供給する** 電源が供給された状態で接続すると、感電の原因となります。

# **DC電源端子台を使用している場合は、通電中に端子台に触れない**

端子台に触れると感電の原因となります。

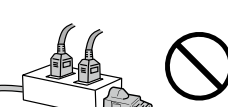

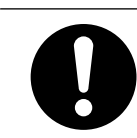

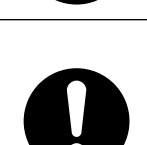

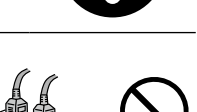

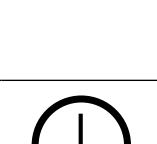

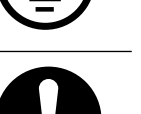

**警告**

**電源コードを抜くときは、プラグ部分を持つ** コード部分を引っ張るとコードが傷つき、火災、感電の原因となります。

# **DC電源端子台を取り外すときは、端子台部分を持つ**

ケーブル部分を引っ張るとケーブルが傷つき、火災、感電の原因となります。

#### **電源コードを傷つけない**

電源コードに重いものをのせる、引っ張る、束ねて結ぶなどをしないでください。電源コー ドが破損(芯線の露出、断線など)し、火災や感電の原因となります。

**液晶パネルが破損した場合、破損部分に直接素手で触れない** もし触れてしまった場合には、手をよく洗ってください。 万一、漏れ出た液晶が、誤って口や目に入った場合には、すぐに口や目をよく洗い、医師の 診断を受けてください。そのまま放置した場合、中毒を起こす恐れがあります。

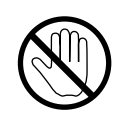

**定期的にねじの締め付けを確認する**

締め付けが不十分な場合、モニターが外れ、けがや故障の原因となります。

# **注意**

### **運搬のときは、接続コードやオプション品を外す**

コードを引っ掛けたり、移動中にオプション品が外れたりして、けがの原因となります。

### **この製品の開梱や運搬のときは、4人以上でおこなう**

この製品は重いため、開梱や持ち運びは必ず4人以上でおこなってください。落としたりす るとけがや故障の原因となります。

# **モニターの上に乗らない、重量物を置かない**

転倒やガラスの破損により、けがをする恐れがあります。また、製品の動作不良の原因とな ります。

### **通風孔をふさがない**

- ・通風孔の上や周囲にものを置かない。
- ・風通しの悪い、狭いところに置かない。
- ・逆さにして使わない。

通風孔をふさぐと、内部が高温になり、火災や感電、故障の原因となります。

# **濡れた手で電源プラグに触れない**

感電の原因となります。

# **次のものをスタイラスホルダーに近づけない**

・磁気カード、プリペイドカード、切符などの磁気記録媒体

・スピーカー、CD・DVDプレーヤー、携帯電話などの電子機器や通信機器

スタイラスホルダーには磁石が使われています。磁力により、記録が破壊されたり、正常な 動作が妨げられたりすることがあります。

### **電源プラグ周辺は定期的に掃除する**

ほこり、水、油などが付着すると火災の原因となります。

# **クリーニングの際は電源入力を遮断する**

電源を入力したままでおこなうと、感電の原因となります。

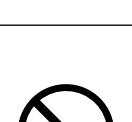

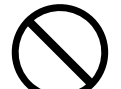

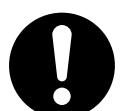

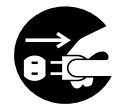

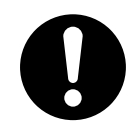

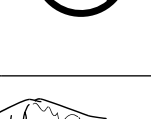

# 目次

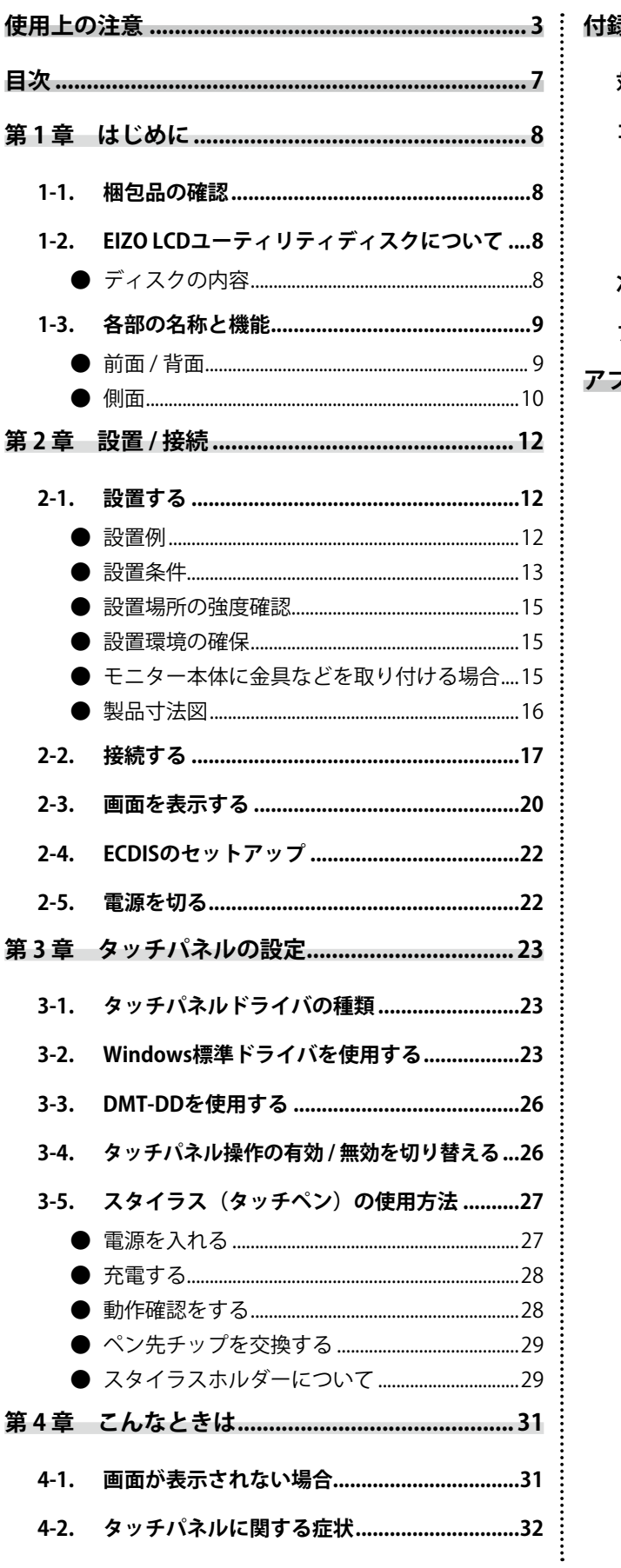

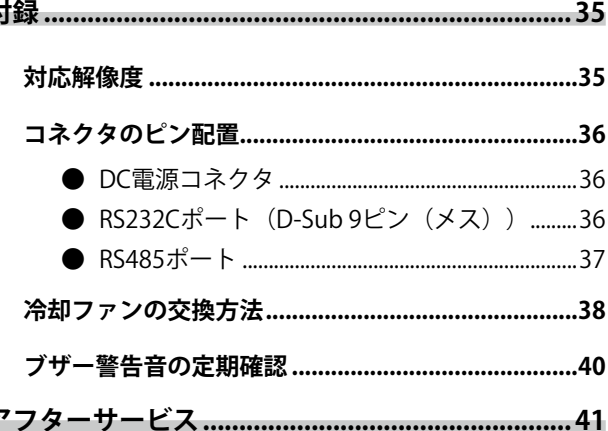

# <span id="page-7-0"></span>**第 1 章 はじめに**

# **1-1. 梱包品の確認**

次のものがすべて入っているか確認してください。万一、不足しているものがある場合は、販売店また は別紙のお客様ご相談窓口にお問い合わせください。

- モニター本体
- EIZO LCDユーティリティディスク(CD-ROM)
- セットアップマニュアル(保証書付き(本書))
- お客様ご相談窓口のご案内
- スタイラス(タッチペン)
- スタイラス用ペン先チップ (2個)
- スタイラスホルダー
	- クリーニングクロス

# **1-2. EIZO LCDユーティリティディスクについて**

この製品には「EIZO LCDユーティリティディスク」(CD-ROM)が付属しています。ディスクの内容は 次のとおりです。

# **● ディスクの内容**

ディスクには、タッチパネル用のソフトウェア、取扱説明書が含まれています。各項目の参照方法は ディスク内のReadmeを参照してください。

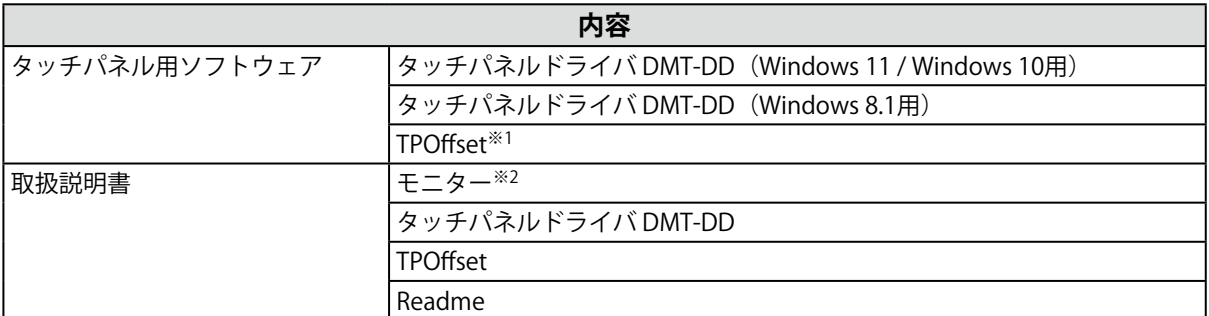

※1 タッチパネルの感度を調整するソフトウェアです。タッチ操作が効かなかったり、強く押さないと反応し ないような場合にご利用ください。初回設置の際、または設置環境を変更した場合には、感度調整用ソフ トウェア「TPOffset」を必ず実行してください。

※2 製品寸法図を含みます。

# <span id="page-8-0"></span>**1-3. 各部の名称と機能**

# **● 前面 / 背面**

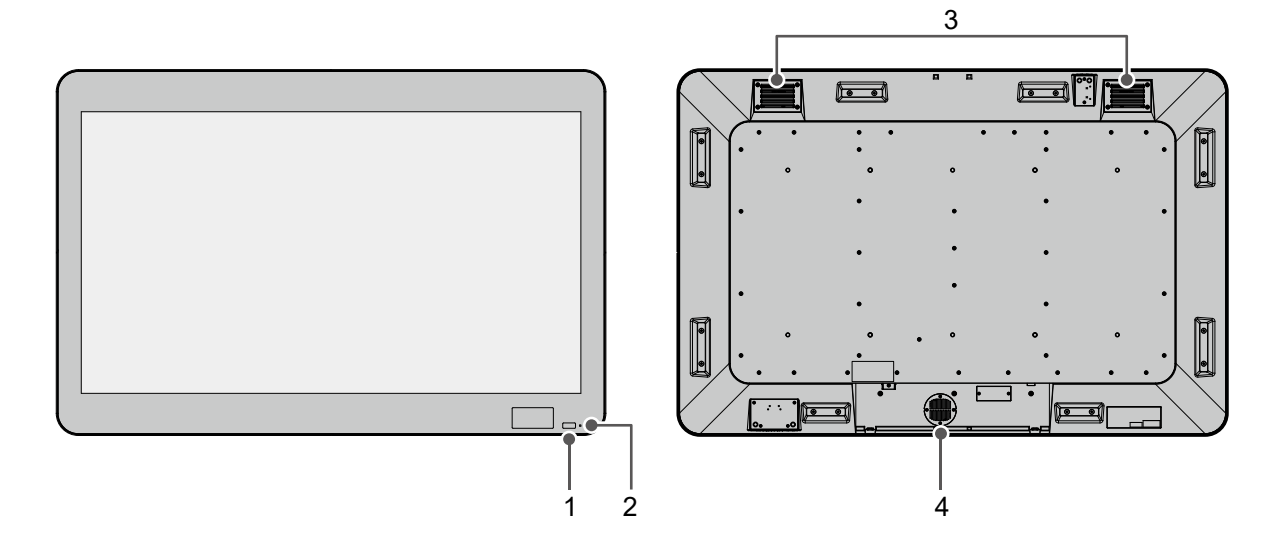

**1. ECDIS インジケータ** オントリモニターのブリリアンスがECDISの調整値に設定されている場合は、 「ECDIS」という文字が緑色に点灯します。 **参考** • ECDISインジケータは、次の場合は点灯しません。 - 「ECDISインジケータ」:「オフ」時 - 「カラーモード」:「Custom」時 - モニターのブリリアンスがECDISの調整値からはずれている - 正しい信号が入力されていない • この製品は、0°~90°の範囲で設置できますが、ECDIS用の出荷調 整はモニターを垂直にした状態でおこなっています。 2. 電源ランプ **コントランス マイランス こうこう** モニターの動作状態を表します。 緑点灯:通常動作モード 緑点滅:省電力モード 消灯:電源オフ 3. 冷却ファン **インススタックス おかん** 冷却用のファンです。製品内部が高温になると作動します。 **4. ブザー スポット マイナル マイテム側からの制御によりブザー警告音を鳴らすことができます。 参考** • システム側からの制御の詳細は、別紙のお客様ご相談窓口にお問い合 わせください。

<span id="page-9-0"></span>**● 側面**

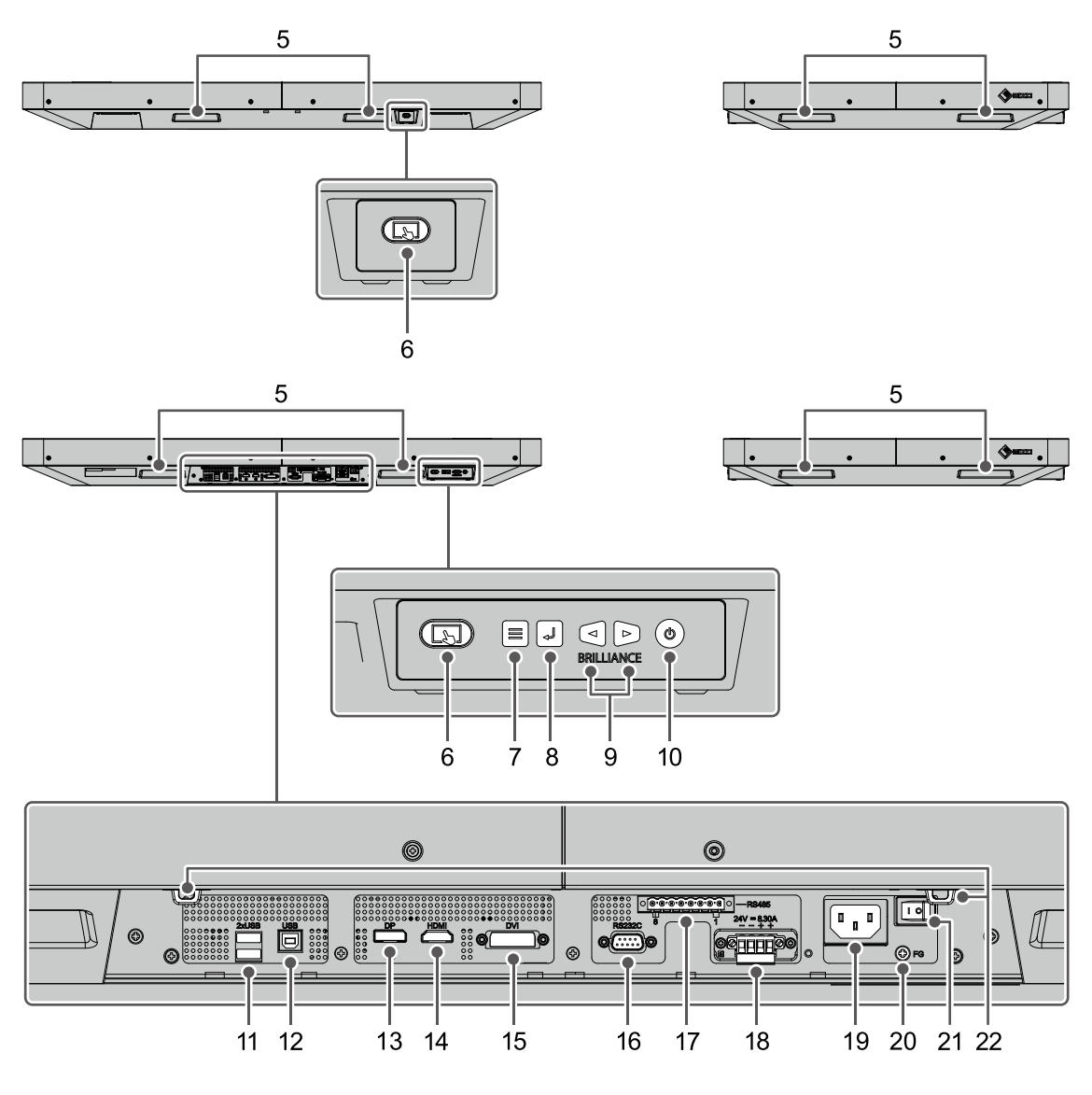

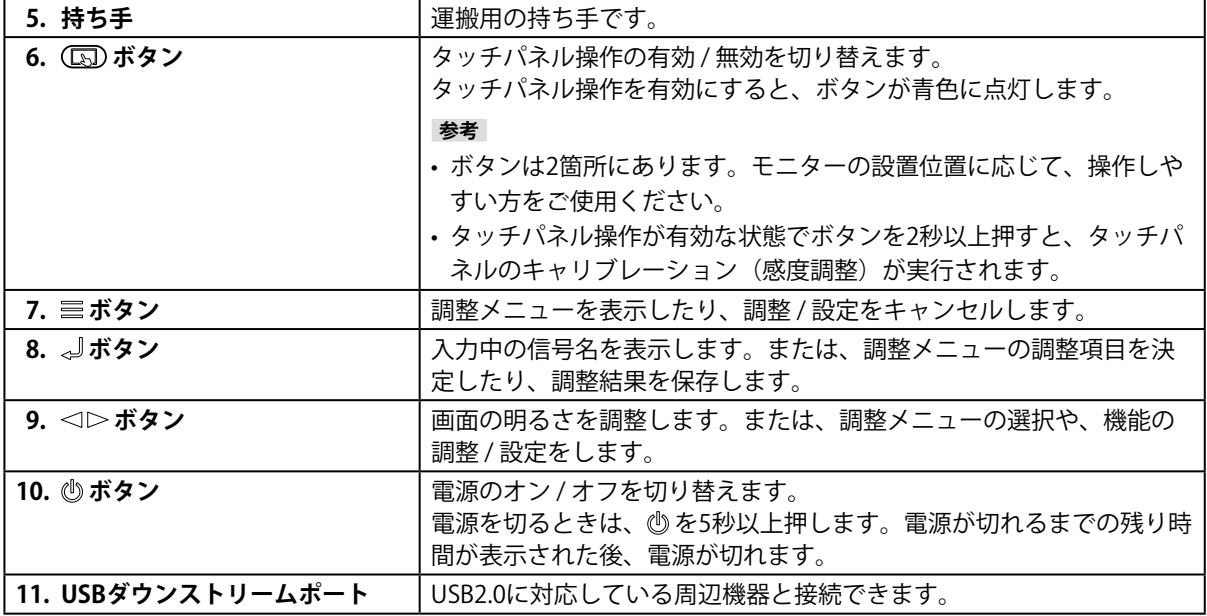

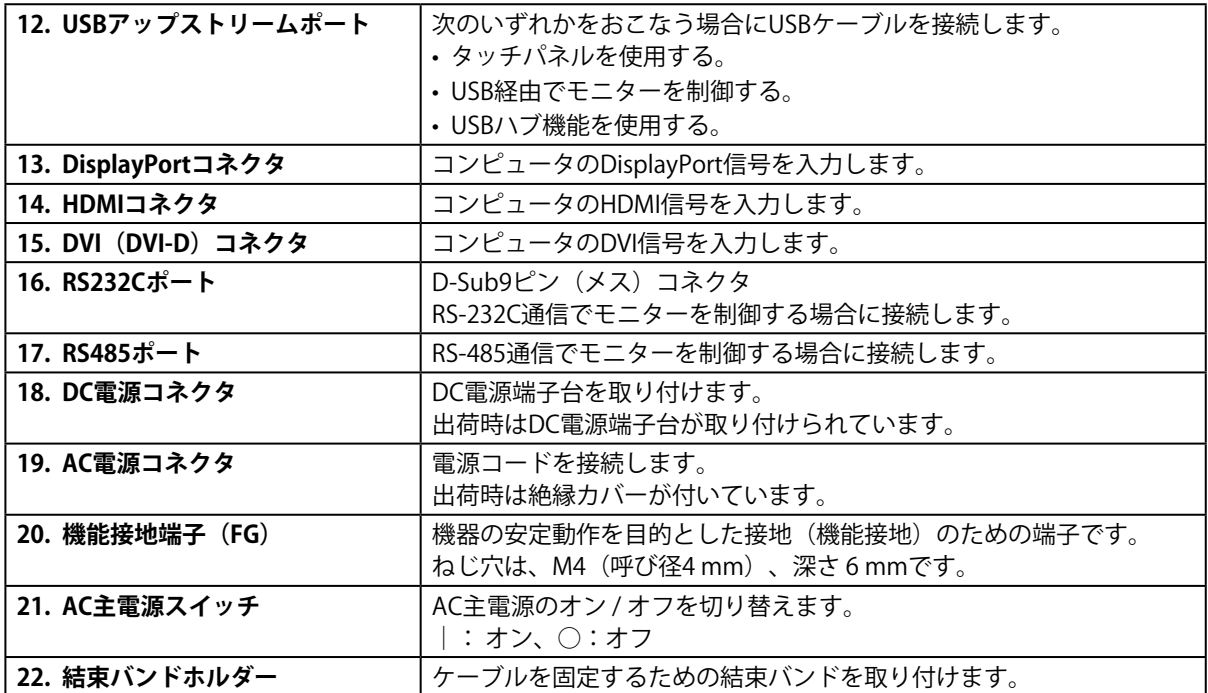

٠

# <span id="page-11-0"></span>**第 2 章 設置 / 接続**

# **2-1. 設置する**

この製品は、水平設置や垂直設置が可能です。 (設置可能角度:0°(水平設置)~90°(垂直設置))

# **● 設置例**

### **設置例1:水平設置**

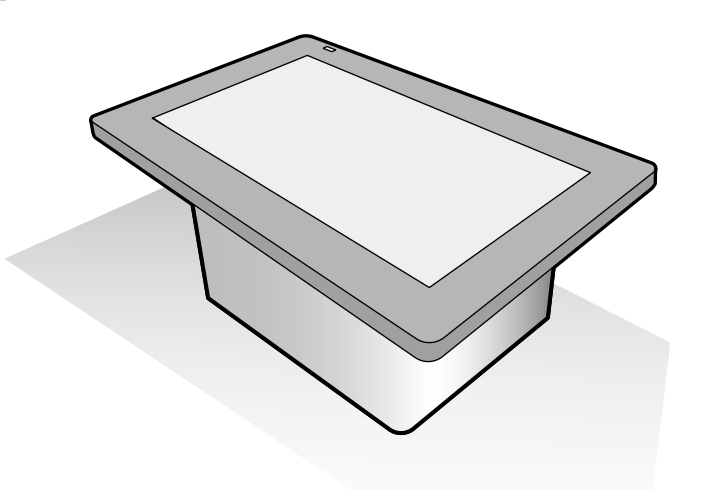

**設置例2:垂直設置**

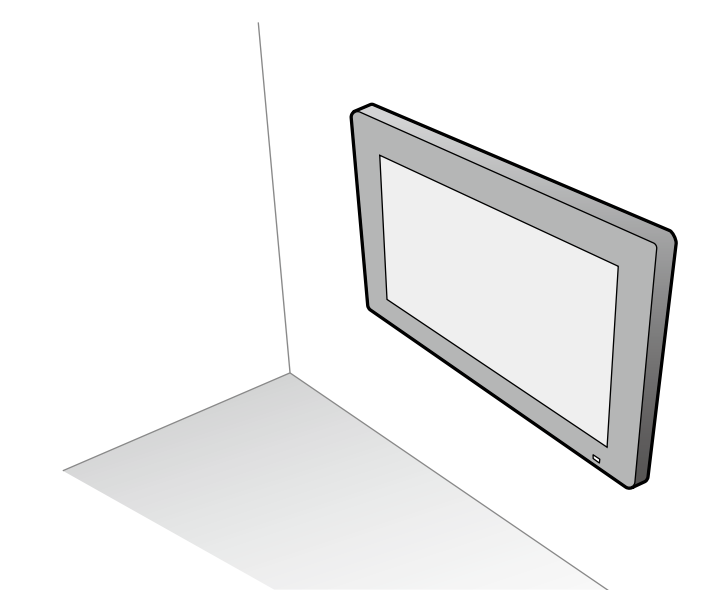

#### **注意点**

- 垂直設置の場合は、ケーブルコネクタが下側になるように設置してください。
- 製品本体の側面(長辺)に操作ボタンがあります。操作ボタンを操作できる場所に設置してください。

### **参考**

- モニターとコンパスとの安全距離は次のとおりです。
	- 標準コンパス:2.65 m
	- 操舵コンパス:1.70 m
- 推奨視距離は、1086 mm以上です。(※IEC 62288に基づく)

<span id="page-12-0"></span>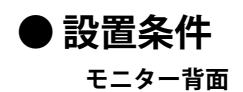

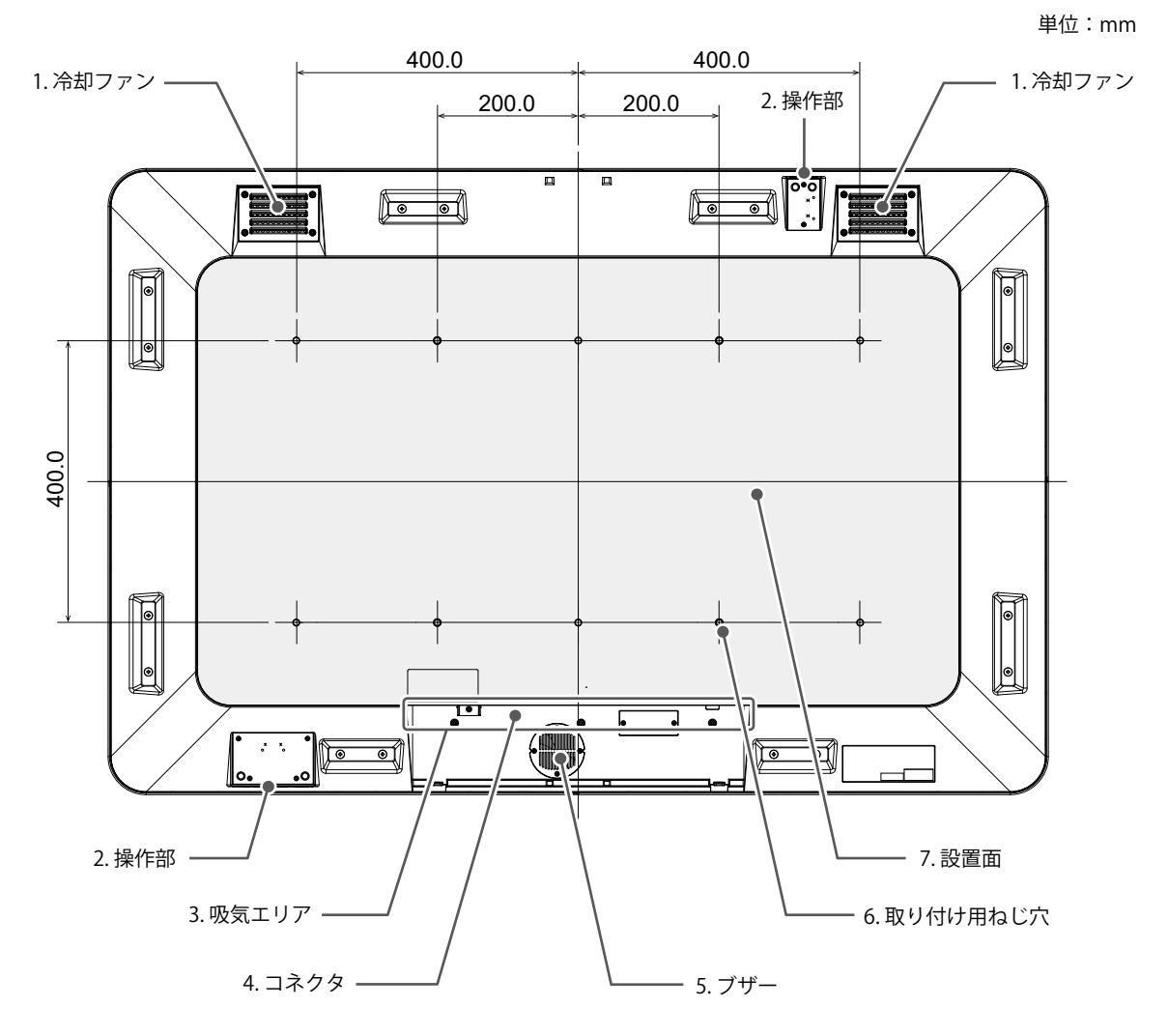

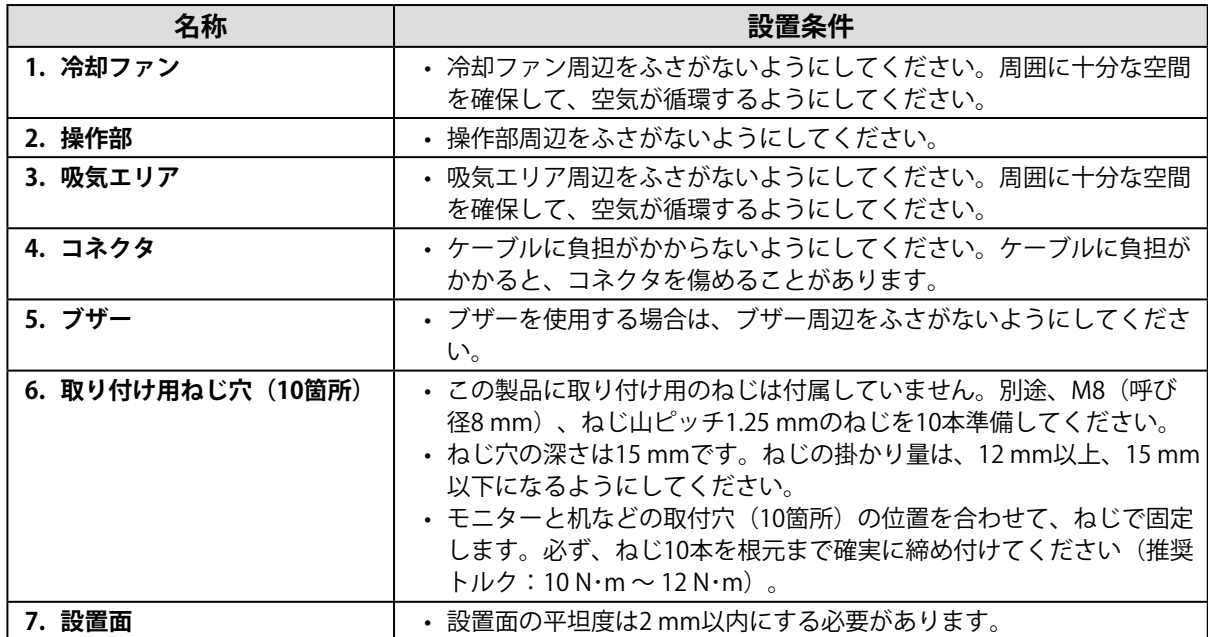

**日本語**

### **● 通気の確保**

次の図のように通気を確保してください。

### **吸気エリア側**

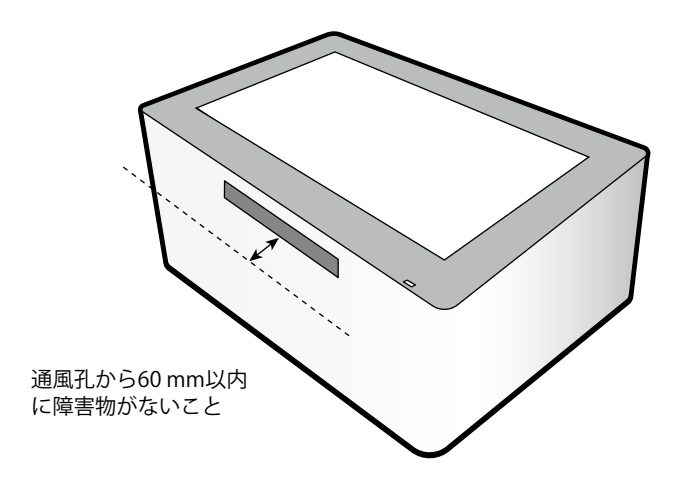

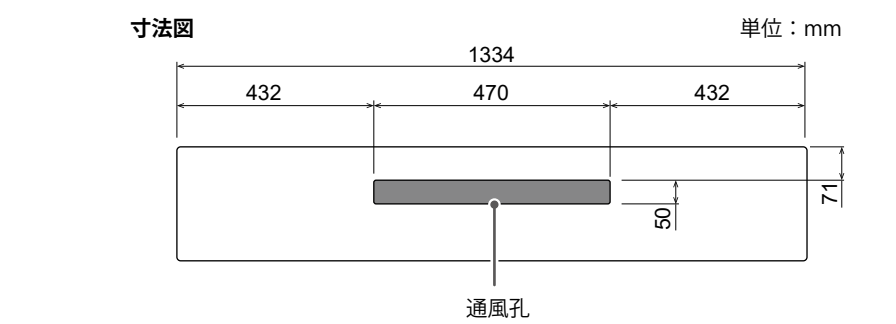

**排気エリア(冷却ファン)側**

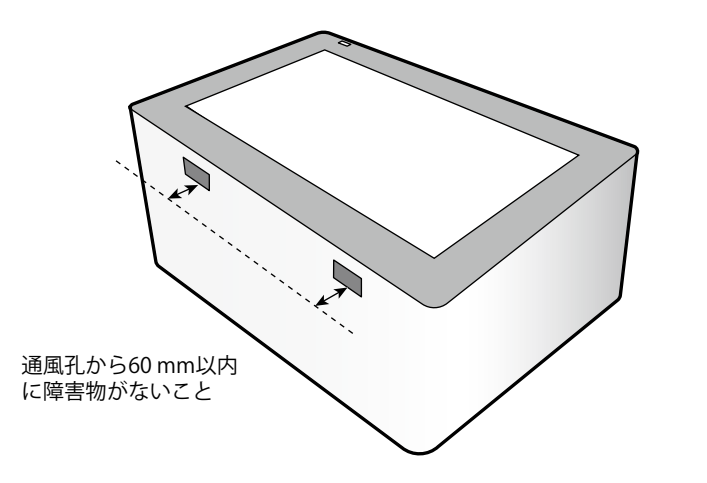

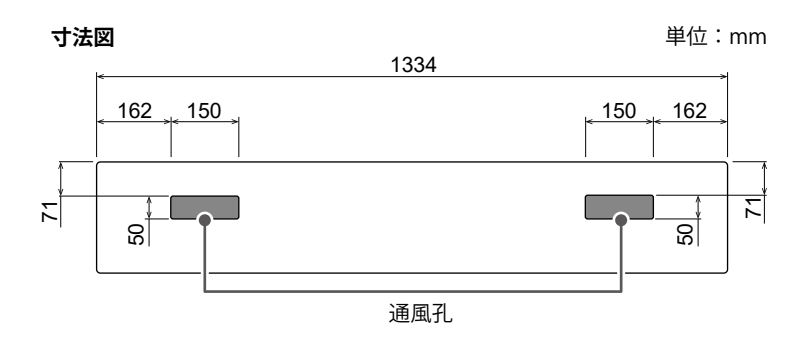

# **日本語**

# <span id="page-14-0"></span>**● 設置場所の強度確認**

この製品の質量は約71.7 kgです。設置場所や使用する金具などの耐荷重を確認してください。

# **● 設置環境の確保**

- 壁などに取り付ける際は、天井の照明器具やスプリンクラー、感知器などに注意して設置してくだ さい。
- モニターの性能保証および故障防止のため、次の場所には設置しないでください。 - 強い振動や衝撃が加わる恐れのある場所
	- エアコンの風や、温度変化により結露が発生しやすい場所
	- エアコンの下などの水滴がかかる恐れのある場所
	- 磁気、熱、水蒸気、油煙などの発生源の近く
	- 蛍光灯や、電気ノイズが発生する機器のそば
- 製品本体の側面に操作ボタンがあります。操作ボタンを操作できる場所に設置してください。

# **● モニター本体に金具などを取り付ける場合**

#### **注意点**

• この製品に設置用の金具は付属していません。別途、準備してください。

- 1. 液晶パネル面が傷つかないよう、安定した場所に厚みのある柔らかい布などを敷き、液晶パネル 面を下に向けて置きます。
- 2. モニターに金具を取り付けます。 モニターと金具の取付穴 (10箇所)の位置を合わせて、ねじで固定します(推奨トルク:10 N·m~12  $N \cdot m$ <sub>o</sub>

#### **取り付け例**

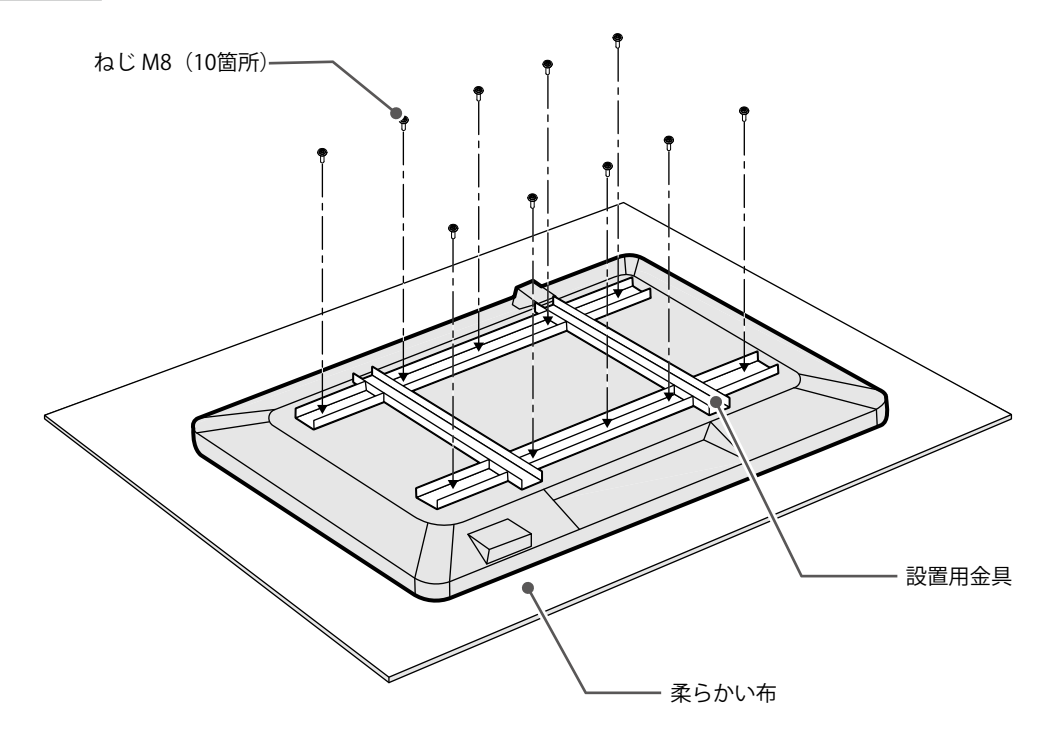

<span id="page-15-0"></span>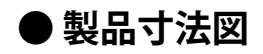

単位:mm

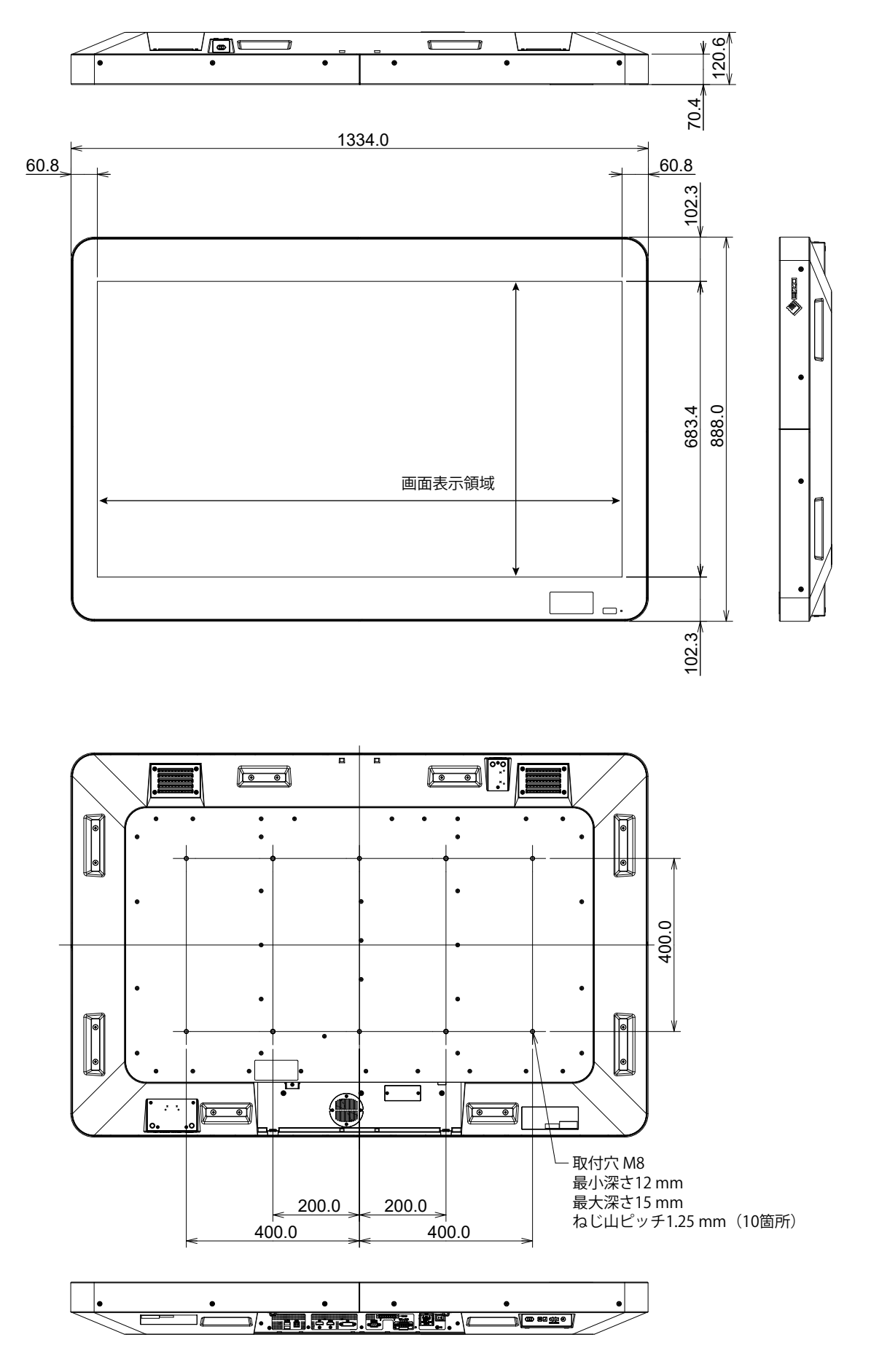

# <span id="page-16-0"></span>**2-2. 接続する**

#### **注意点**

- ケーブルは、動作性能に問題がないことを確認してからご使用ください。
- コネクタの形状を確認して、ケーブルを接続してください。
- 固定ねじのあるコネクタに接続する場合は、ねじを最後までしっかりと回して、確実に固定してください。
- 信号ケーブルおよびUSBケーブルは、5 m以下のものを使用してください。設定する解像度や使用するケーブルに よって、ケーブル長さの上限は異なります。お使いの環境に合わせて、最適なものを選択してください。

### **1. 信号ケーブルを接続します。**

お使いのコンピュータに合ったケーブルを用意して接続してください。

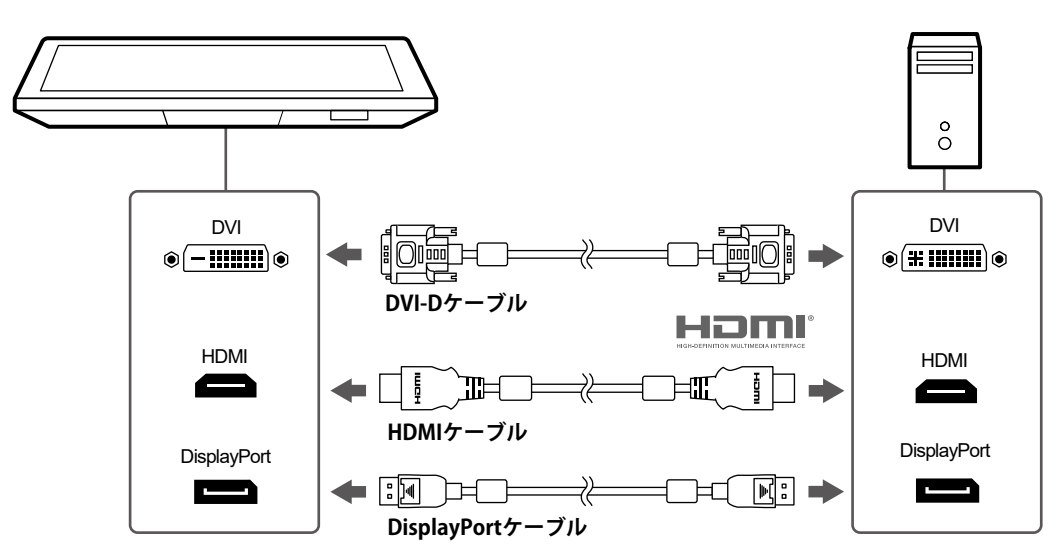

**2. USBケーブルを接続します。タッチパネル制御や、システムからモニターを制御す る場合に必要です。**

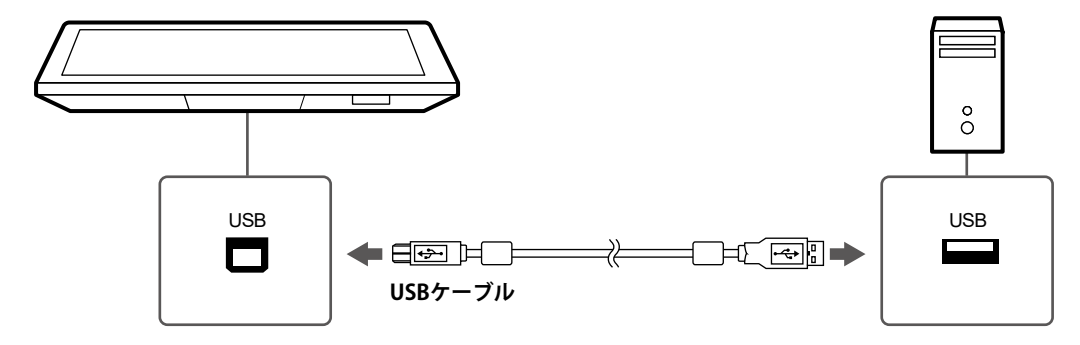

**3. 通信ケーブルを接続します。モニター制御に必要なケーブルを用意して接続してく ださい。**

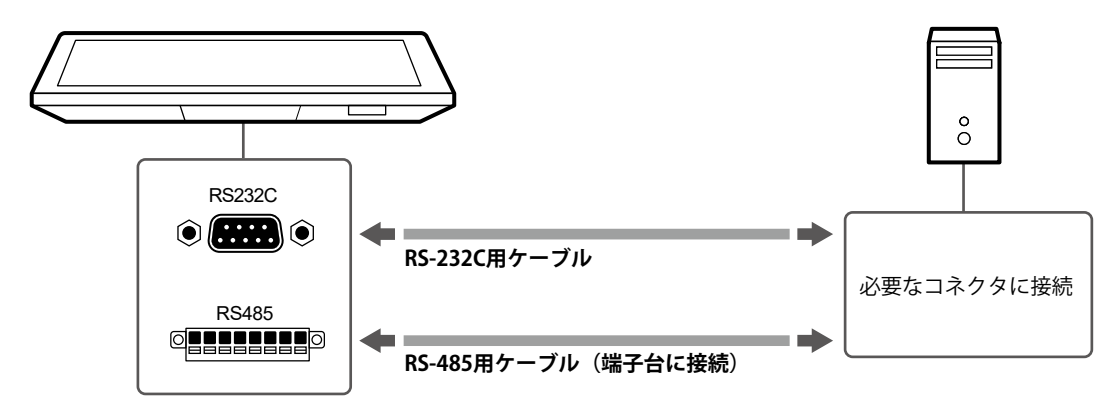

### **4. モニターを電源に接続します。**

電源への接続方法は次の2とおりあります。設置環境や使用条件などに応じて接続してください。

- DC電源端子台を使用する場合
- AC電源コネクタを使用する場合

#### **注意点**

• モニターを電源に接続するまで、電源を供給しないでください。

**参考**

• 両方の電源へ接続した場合は、AC電源が優先されます。

#### **● DC電源端子台を使用する場合**

#### **注意点**

• FGと一端子 (GND) を分離すること、およびFGを接続することを強く推奨します。 端子台を取り外します。

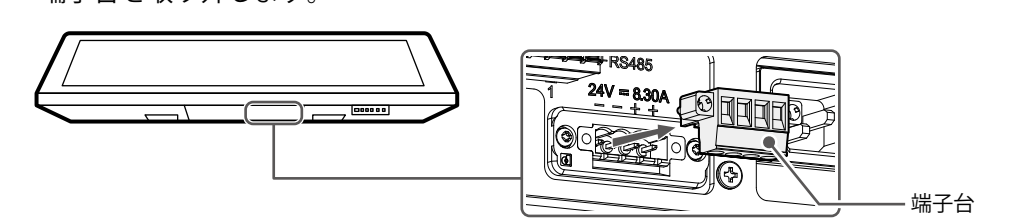

3. 端子台に電線を接続します。

### **注意点**

- 電線は、AWG 18~12 (0.8 mm<sup>2</sup>~3 mm<sup>2</sup>) のものを使用してください。
- 1. 電線の被覆を剥きます(被覆剥き線長さ: 7 ± 0.5 mm)。 先端処理が必要な場合は、棒端子(フェルール)を取り付けます。 フェルールは、フエニックス・コンタクト社製のものをご使用ください。

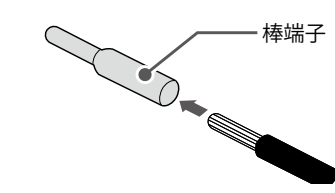

2. 端子台に電線を挿入し、先端の幅が2.5 mmのマイナスドライバで下からクランプねじを締 めて固定します。

端子台の入力極性は次のとおりです。

 $7 + 0.5$  mm

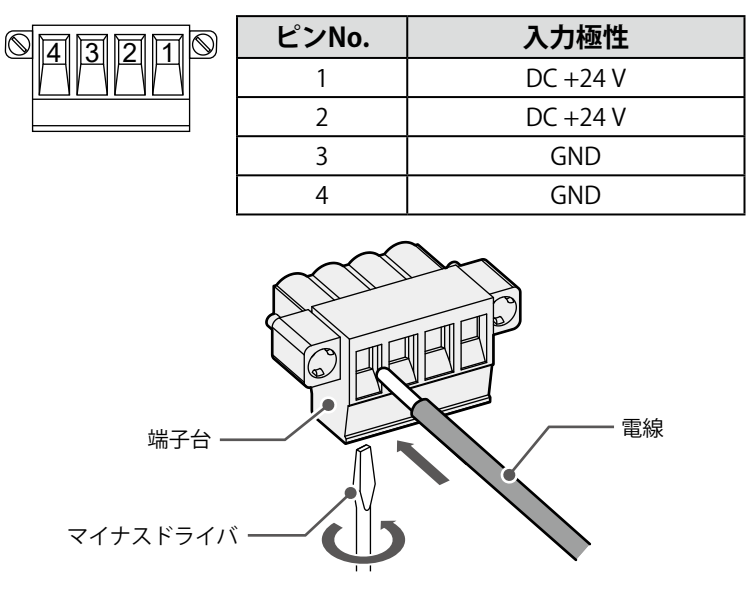

3. 端子台を取り付けます。

端子台をモニター本体に取り付け、先端の幅が2.5 mmのマイナスドライバで左右のクランプねじを締め ます(推奨トルク:0.2 N・m ~ 0.3 N・m)。

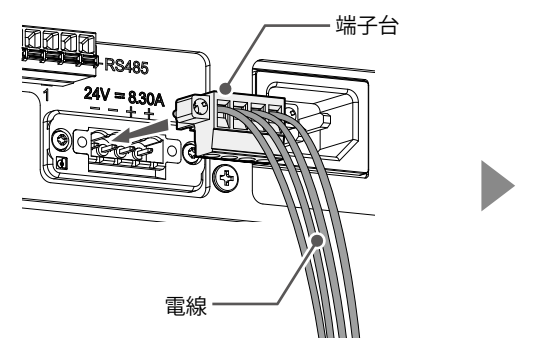

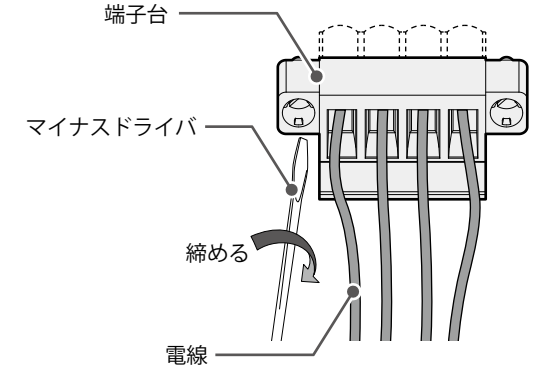

### **● AC電源コネクタを使用する場合**

- 1. AC電源コネクタの絶縁カバーを外します。
- 2. AC電源コネクタに電源コードを接続します。 電源プラグを確実に固定してください。
- 3. 電源コンセントに電源コードを接続します。

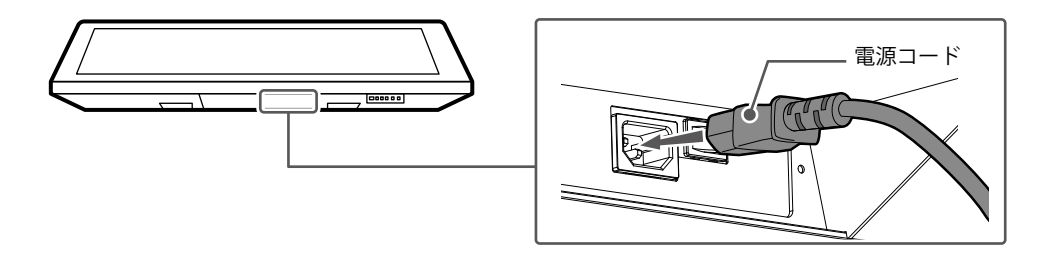

#### **注意点**

• AC電源コネクタを使用しない場合は、絶縁カバーを外さないでください。

5. ケーブル類が抜けないよう結束バンドで固定します。

### **注意点**

- 抜け防止構造がないコード、ケーブル(AC電源コード、USBケーブル、HDMIケーブル)は必ず固定してくだ さい。
- この製品に結束バンドは付属していません。別途、準備してください。

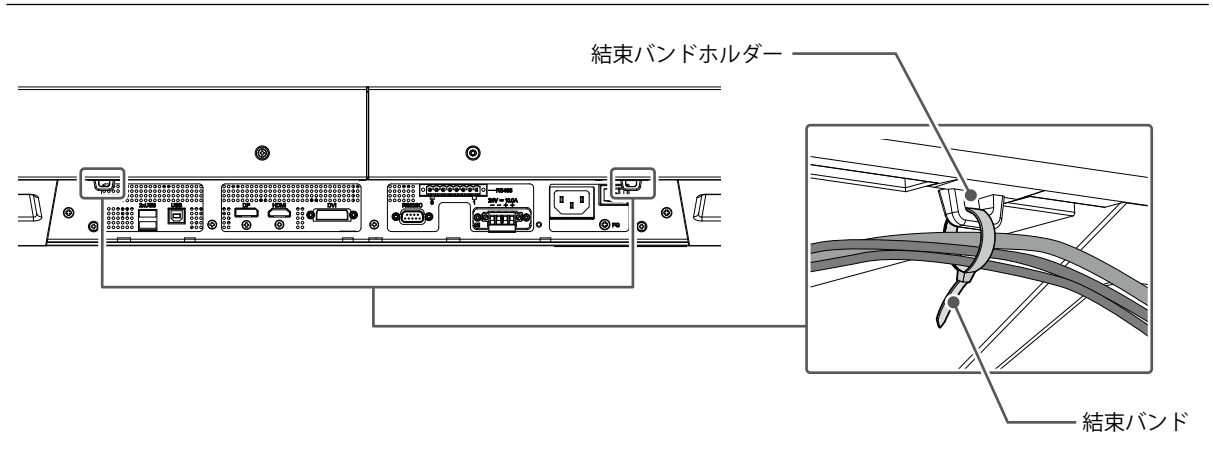

<span id="page-19-0"></span>1. AC電源を使用する場合は、AC主電源スイッチがオンになっていることを確認しま **す。(出荷時はオンです。)**

オンの場合は が緑色に点灯します。

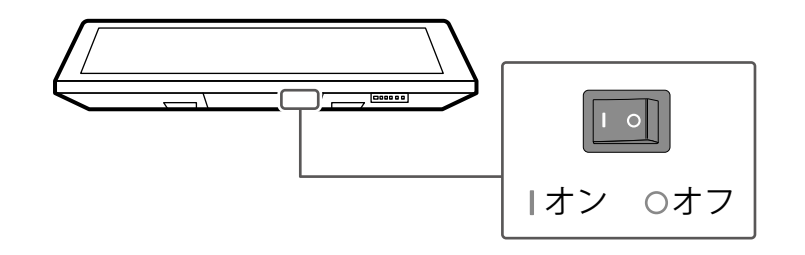

### **2. を押して、モニターの電源を入れます。**

モニターの操作ボタンが緑色に点灯します。 ((5)は青色) タッチパネルのキャリブレーションが自動的に実行されます。 「キャリブレーション中です。画面に触れないで下さい。」というメッセージが画面から消えるま で、タッチパネルには触れないでください。

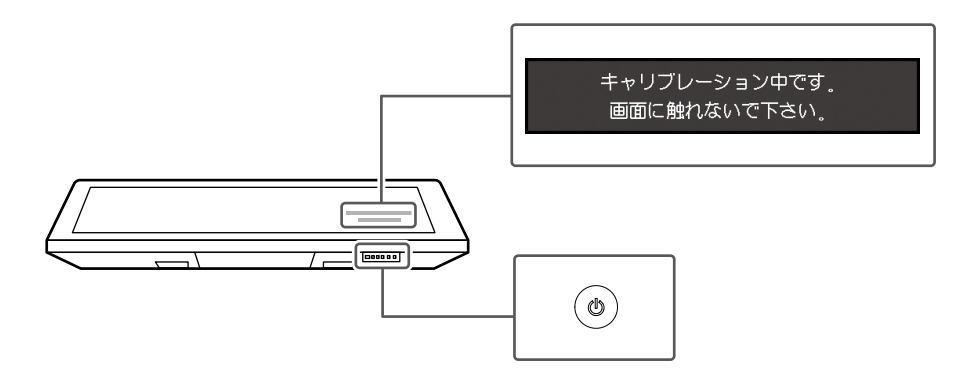

**参考**

• この製品の言語の初期設定は英語ですが、このセットアップマニュアル内では日本語のメッセージ画面を使 用しています。言語の切り替えについては、モニターの取扱説明書(CD-ROM内)を参照してください。

**3. コンピュータの電源を入れます。**

画面が表示されます。

# **4. 画面が表示されない場合は、入力信号を切り替えます。**

### **設定方法**

- 1. 』を押します。 現在表示している信号のコネクタ名が画面右下に表示されます。
- 2. < I > を押して、信号を切り替えます。
- 3. 』を押して確定します。

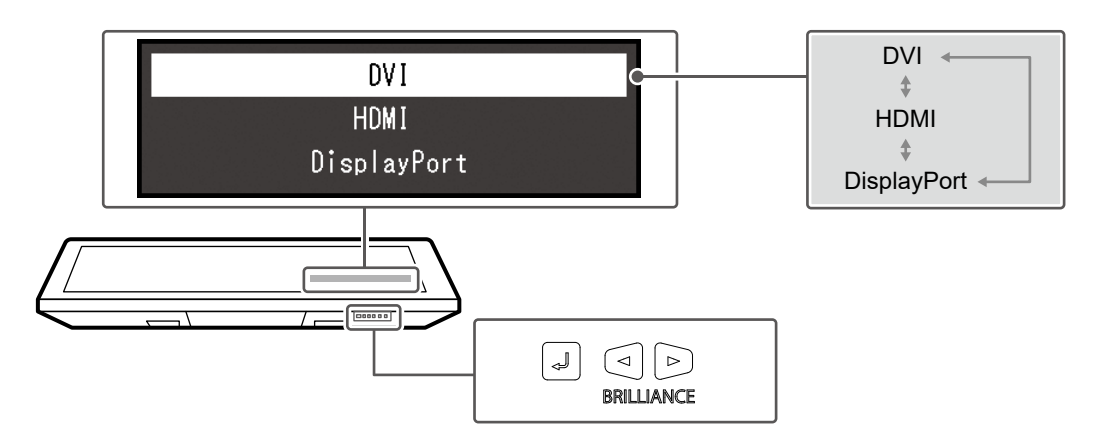

入力信号を切り替えても画面が表示されない場合には、「4-1. 画面が表示されない場合」(P.31) を参照してください。

# **5. 明るさを調整します。**

設置環境やお好みに合わせて、画面の明るさを調整します。

### **設定範囲**

 $0\% \sim 100\%$ 

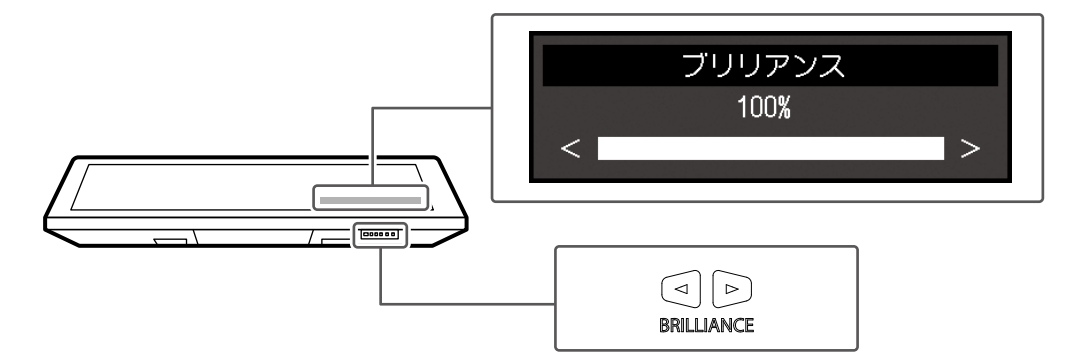

# <span id="page-21-0"></span>**2-4. ECDISのセットアップ**

このモニターはECDIS(Electronic Chart Display and Information System)に組み込むことができます。 組み込むためには次の情報が必要になります。

- ECDISカラーテーブル仕様
- モニター制御コマンド仕様

詳細は、別紙のお客様ご相談窓口または当社Webサイト([www.eizo.co.jp\)](https://www.eizo.co.jp)にお問い合わせください。 ECDIS規格に準拠した表示をおこなうためには、モニター側で設定が必要になります。詳細は、モニター の取扱説明書(CD-ROM内)を参照してください。

# **2-5. 電源を切る**

# **1. ボタンを5秒以上押します。**

画面に電源が切れるまでの残り時間が表示された後、電源が切れます。 ボタン以外の操作ボタンが、消灯します。

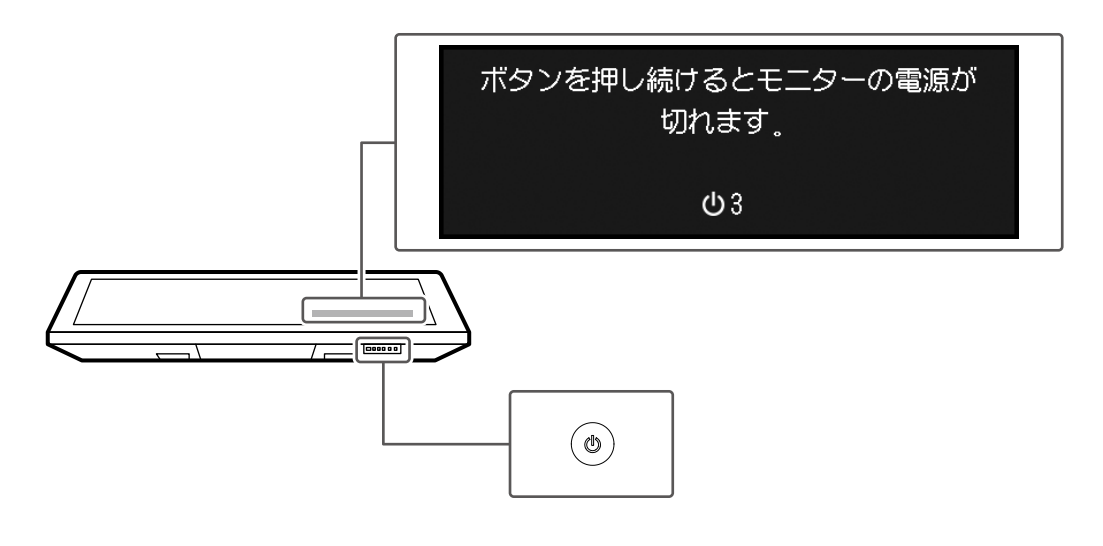

**注意点**

• 電源を完全に遮断するためには、AC電源コードとDC電線を抜いてください。

# <span id="page-22-0"></span>**第 3 章 タッチパネルの設定**

# **3-1. タッチパネルドライバの種類**

このモニターで使用できるタッチパネルドライバは、次のとおりです。ドライバによって機能が異なり ます。いずれかをご使用ください。

〇:対応 ×:非対応

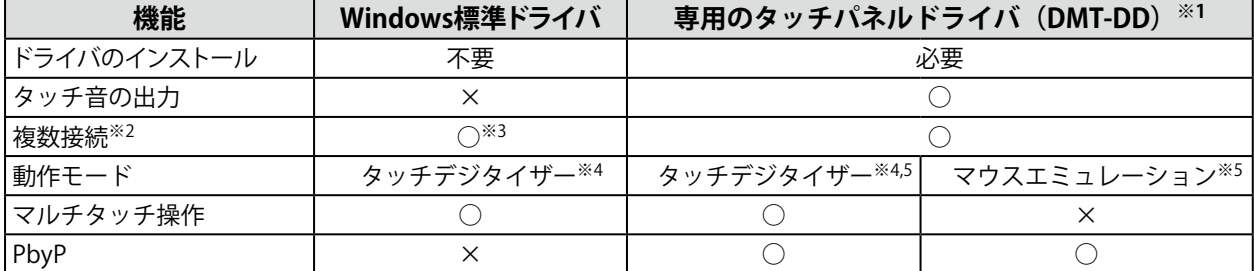

※1 EIZO LCDユーティリティディスク (CD-ROM) に収録されています。

※2 ○:2台以上のこのモニターを1台のコンピュータに接続可能

※3 Windows 11 / Windows 10 のみ可能

※4 マウスエミュレーションで設計されたアプリケーション上ではタッチ操作が認識されない場合があります。

※5 設定方法の詳細はタッチパネルドライバの取扱説明書(CD-ROM)を参照してください。

# **3-2. Windows標準ドライバを使用する**

#### **注意点**

• PbyP表示でタッチパネルを使用する場合、DMT-DDのインストールが必要となります。詳細は、「3-3. DMT-DD を使用する」(P.26)を参照してください。

Windows標準ドライバを使用する場合は、次の手順に従ってセットアップします。ドライバのインス トールは不要です。

### **1. USBケーブルを接続する**

USBケーブルがモニターとコンピュータに接続されていることを確認します (P.17参照)。

### **2. 感度を設定する**

「EIZO LCDユーティリティディスク」(CD-ROM)内のソフトウェア「TPOffset」を実行し、タッチ パネルの感度を調整します。詳細は、TPOffsetの取扱説明書(CD-ROM内)を参照してください。

**注意点**

• 大きな導電物の影響を受けやすいため、手や金属などを画面に近づけないでください。

• モニターの設置場所や設置角度を変更した際にも、必ず「TPOffset」を実行してください。

### **3. キャリブレーションする**

### **注意点**

• 操作中に「ユーザーアカウント制御」ダイアログボックスが表示された場合は、画面の指示に従ってくださ い。

1. Windowsのコントロール パネルを開きます。 開き方はOSによって異なります。

#### **Windows 11**

スタートメニューの「すべてのアプリ」- 「Windowsツール」-「コントロールパネル」をクリックしま す。

#### **Windows 10**

スタートメニューの「Windowsシステムツール」-「コントロールパネル」をクリックします。

#### **Windows 8.1**

- 1. 「スタート」画面下の (4) をクリックします
- 2. 「アプリ」画面が表示されます。
- 3. 「Windowsシステムツール」内の「コントロールパネル」をクリックします。
- 2. 「ハードウェアとサウンド」 -「タブレットPC設定」をクリックします。 「タブレットPC設定」画面が表示されます。

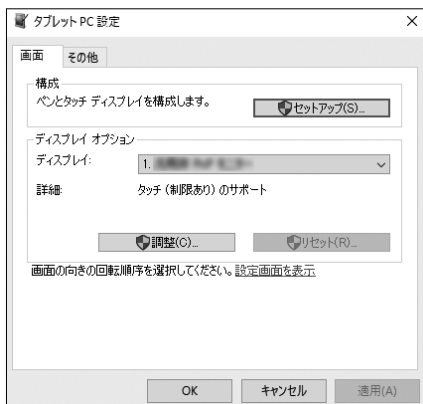

3. 「画面」タブの「セットアップ」をクリックします。 背景が白色のタッチスクリーン指定画面が表示されます。

#### **注意点**

- モニターをマルチモニター環境で使用する場合は、表示される画面に従って、タッチスクリーンを指定し てください。
- 4. 画面を指でタッチします。

タッチした画面がタッチスクリーンであることが認識されます。

#### **注意点**

• スタイラス(タッチペン)は使用しないでください。正しく認識されない場合があります。

5. キーボードの「Enter」を押します。 「タブレットPC設定」画面に戻ります。 6. 「調整」をクリックします。

背景が白色のキャリブレーション画面が表示されます。

#### **注意点**

• モニターをマルチモニター環境で使用する場合は、「ディスプレイ」のプルダウンメニューでキャリブ レーションをおこなうモニターを選択してから、「調整」をクリックしてください。

7. タッチマーカー(十字)を指で数秒間タッチして離します。 タッチマーカーは画面の左上、右上、左下、右下の順で16箇所表示されます。

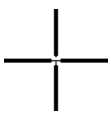

**参考** • 2回目以降、タッチマーカーの表示は4箇所となります。

- 8. キャリブレーションが完了したら、「はい」をクリックして調整データを保存します。
- 9. 「OK」をクリックして画面を閉じます。

### **4. 操作方法を設定する**

- 1. Windowsのコントロール パネルを開きます。 開き方はOSによって異なります (P.24参照)。
- 2. 「ハードウェアとサウンド」-「ペンとタッチ」をクリックします。 「ペンとタッチ」画面が表示されます。

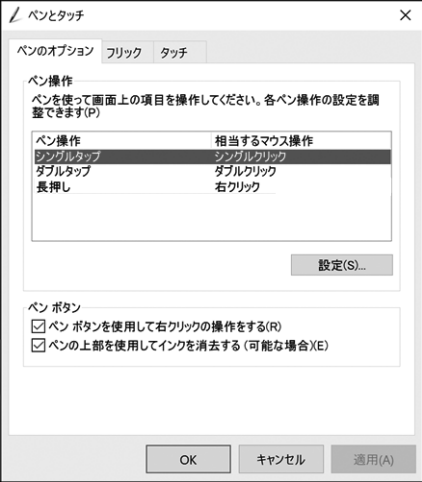

- 3. 「ペンとタッチ」画面でタッチパネルの操作設定をおこないます。設定の詳細は、各設定画面や Windowsのヘルプなどを参照してください。
- 4. 設定が完了したら、「OK」をクリックして画面を閉じます。

# <span id="page-25-0"></span>**3-3. DMT-DDを使用する**

当社提供のタッチパネルドライバ(DMT-DD)を使用する場合は、次の手順に従ってセットアップしま す。

### **1. USBケーブルを接続する**

USBケーブルがモニターとコンピュータに接続されていることを確認します (P.17参照)。

### **2. ドライバをインストールする**

「EIZO LCDユーティリティディスク」 (CD-ROM) から、タッチパネルドライバ「DMT-DD」をイン ストールします。引き続き、タッチパネルの設定を実施します。 詳細は、DMT-DDの取扱説明書(CD-ROM内)第1章と第2章を参照してください。

### **3. 感度を設定する**

「EIZO LCDユーティリティディスク」(CD-ROM)内のソフトウェア「TPOffset」を実行し、タッチ パネルの感度を調整します。詳細は、TPOffsetの取扱説明書(CD-ROM内)を参照してください。

**注意点**

• モニターの設置場所や設置角度を変更した際にも、必ず「TPOffset」を実行してください。

#### **4. 操作方法を設定する**

タッチパネルの操作方法を設定します。詳細は、DMT-DDの取扱説明書(CD-ROM内)第3章以降を 参照してください。

# **3-4. タッチパネル操作の有効 / 無効を切り替える**

必要に応じて、タッチパネル操作の有効 / 無効を切り替えます。(出荷時は有効になっています。)

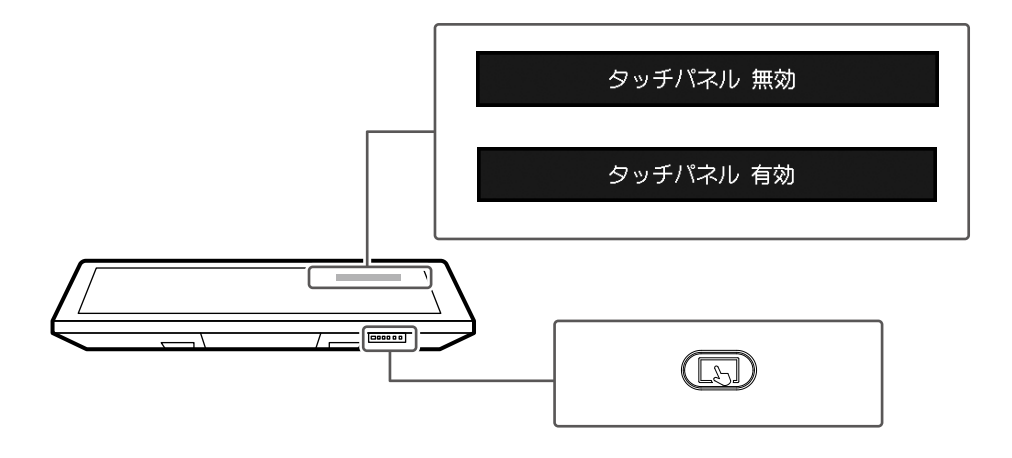

**参考**

• タッチパネルが正常に反応しない場合、タッチパネルの感度調整を実行してみてください。

を2秒以上押すと、感度調整が実行されます。「キャリブレーション中です。画面に触れないで下さい。」と いうメッセージが画面から消えるまで、タッチパネルには触れないでください。詳細は、「4-2. タッチパネルに 関する症状」 (P.32) を参照してください。

• モニターとコンピュータがUSBケーブルで接続されていない場合、 による有効 / 無効の切り替え、感度調整は できません。

# <span id="page-26-0"></span>**3-5. スタイラス(タッチペン)の使用方法**

スタイラスをご使用になる前に、タッチパネルの設定をおこなってください(「第 3 章 タッチパネルの 設定」 (P.23) 参照)。

# **● 電源を入れる**

1. 電源ボタンを押します。 電源ランプが一度、緑色に点灯します。 電源を切る場合は、再度電源ボタンを押します。電源ランプが一度、赤色に点灯して電源が切れます。

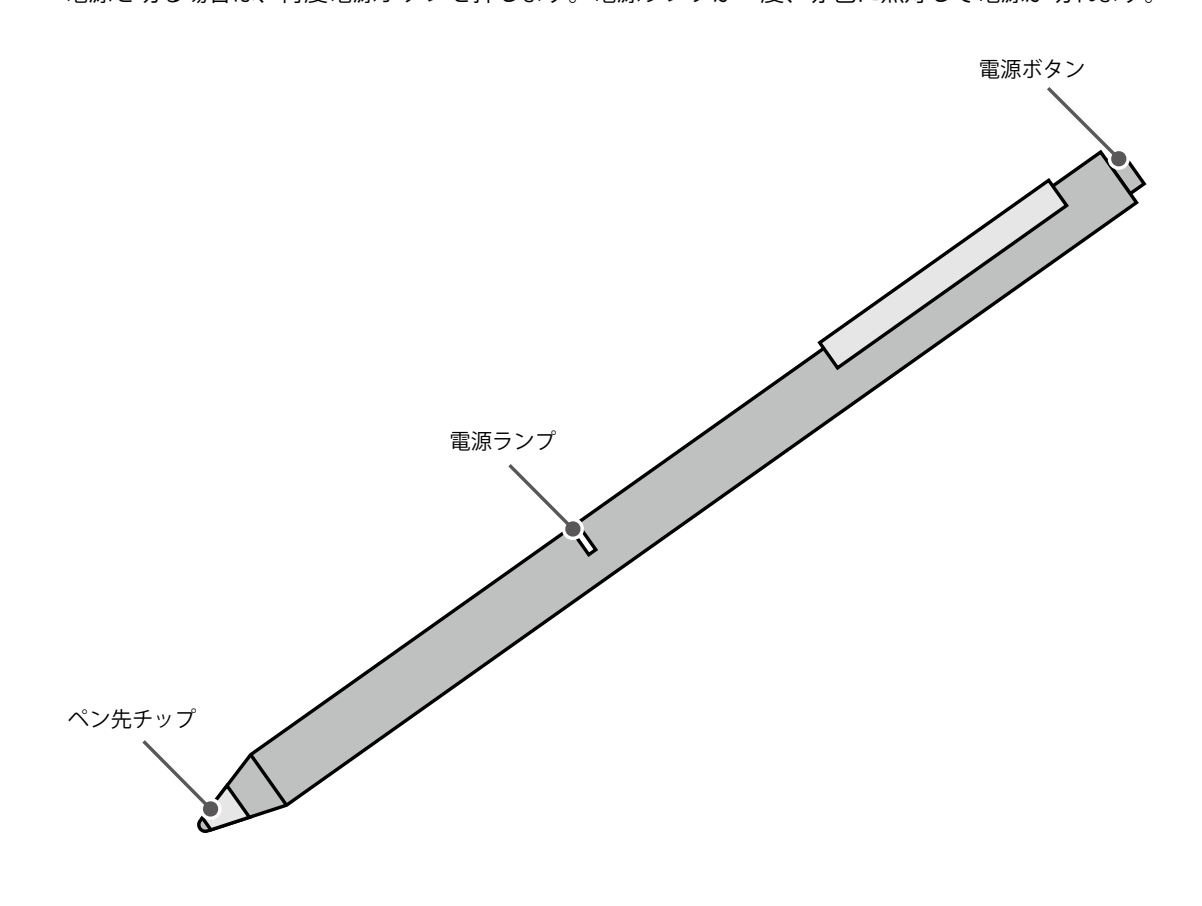

**参考**

• バッテリーの消耗を抑えるため、電源を入れてから約15分間経過すると自動的に電源が切れます。引き続き 使用する場合は再度電源を入れてください。

<span id="page-27-0"></span>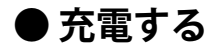

この製品に付属しているスタイラスはUSB充電式です。バッテリー残量が少なくなると、電源を入れ た際に電源ランプが赤色に点滅します。付属のUSB充電器を使って充電してください。 充電中は電源ランプが赤色に点灯します。充電が完了すると緑色に変わります。

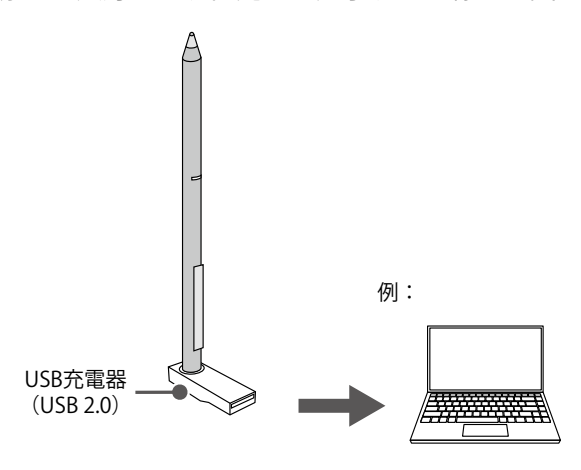

# **● 動作確認をする**

1. Windowsのペイントを起動します。

- 2. タッチパネルの上でスタイラスを垂直に持ち、左から右に線を引きます。
- 3. 線が見えることを確認します。見えない場合は、電源が入っているか確認してください。

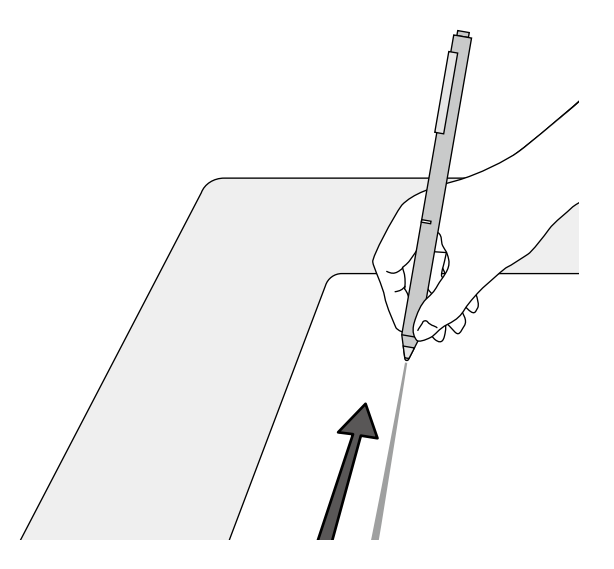

#### **注意点**

- スタイラスを使用するときは、ペン先に近い部分をしっかり握ってください。ペン先から離れた部分を握 る、または、スタイラスを軽くつまむように持つと、感度が低下する場合があります。
- ペン先は衝撃に弱いため、取り扱いに注意してください。スタイラスを落下させると、破損する場合があり ます。

# <span id="page-28-0"></span>**● ペン先チップを交換する**

ペン先がすり減ったり、破れたりした場合は、ペン先チップを交換してください。

#### **注意点**

• ペン先が破れた状態や、ペン先チップを取り外した状態での使用は避けてください。モニターの表面に傷が 付く恐れがあります。

#### **交換方法**

- 1. ペン先チップを反時計回りに回して取り外します。
- 2. 新しいペン先チップを取り付け、時計回りに回して固定します。

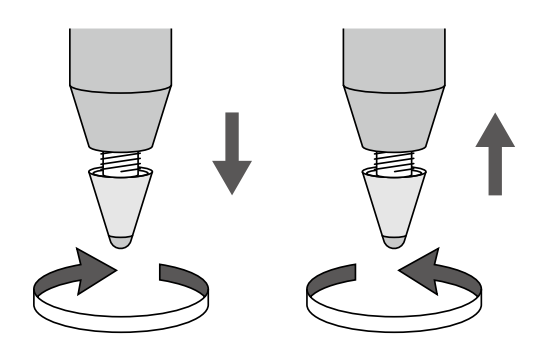

# **● スタイラスホルダーについて**

スタイラスを置いておくためのホルダーをモニターに装着できます。ホルダー底面にある磁石の力 で、図で示した部分に装着可能です。

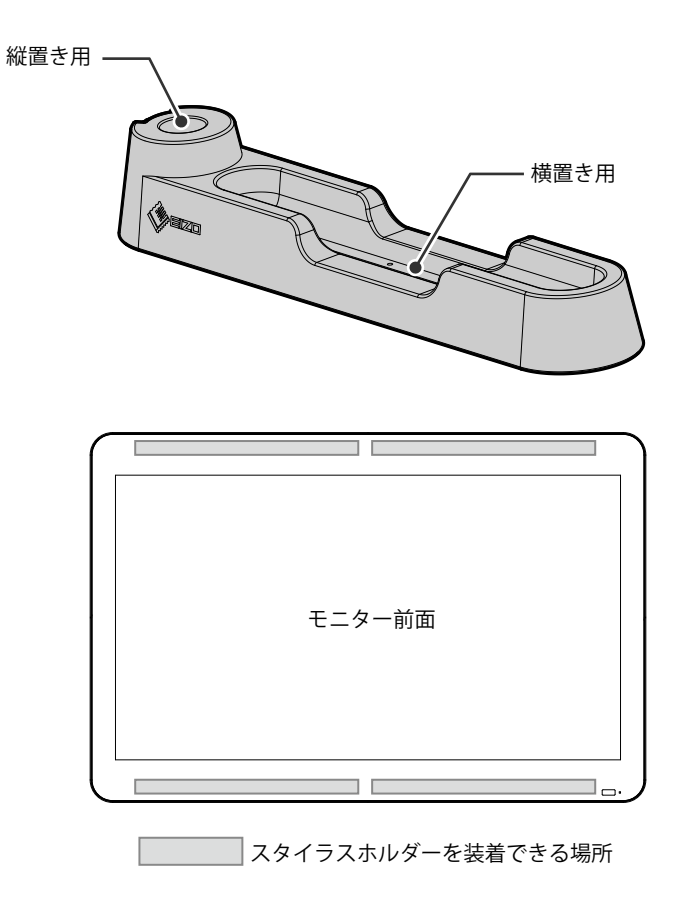

#### **注意点**

- スタイラスを使用しないときは、スタイラスホルダーに置いてください。タッチパネルの上に直接置くと、 異物と検知され、自動的にタッチパネル操作が無効になります。
- スタイラスホルダーには強力な磁石が使われています。次の点に注意してください。
	- 磁気記録媒体や電子機器をスタイラスホルダーに近づけないでください。磁力により正常な動作が妨げられ る場合があります。
	- スタイラスホルダーをモニターの上で引きずらないでください。モニターの表面が傷ついたり破損する恐れ があります。
	- 金属製の机や棚などにスタイラスホルダーを置かないでください。机や棚の表面が傷ついたり破損する恐れ があります。

**参考**

• スタイラスホルダーは、モニターを水平に設置している場合に使用できます。垂直に設置している場合は使 用できません。

# <span id="page-30-0"></span>**第 4 章 こんなときは**

# **4-1. 画面が表示されない場合**

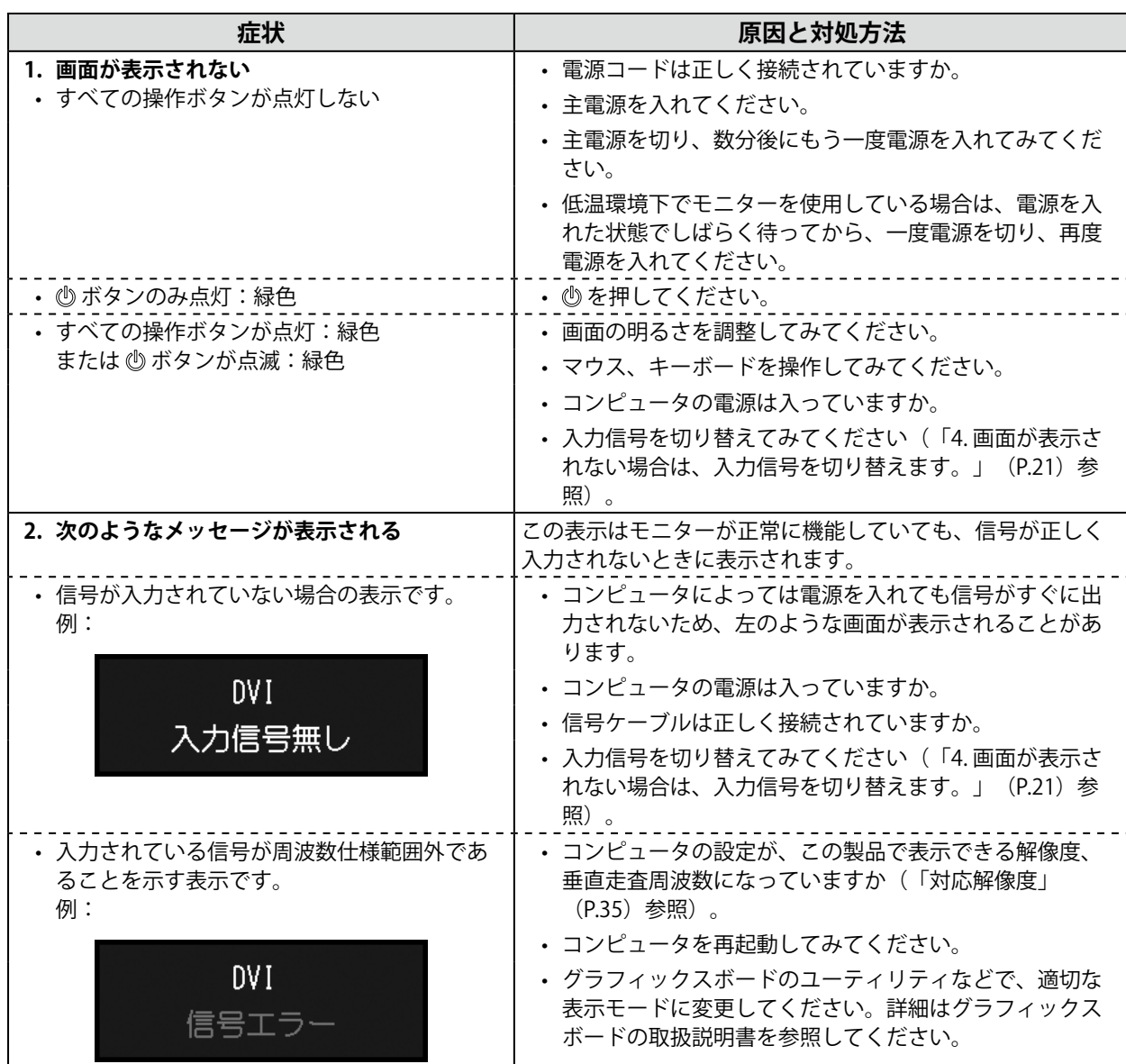

**日本語**

# <span id="page-31-0"></span>**4-2. タッチパネルに関する症状**

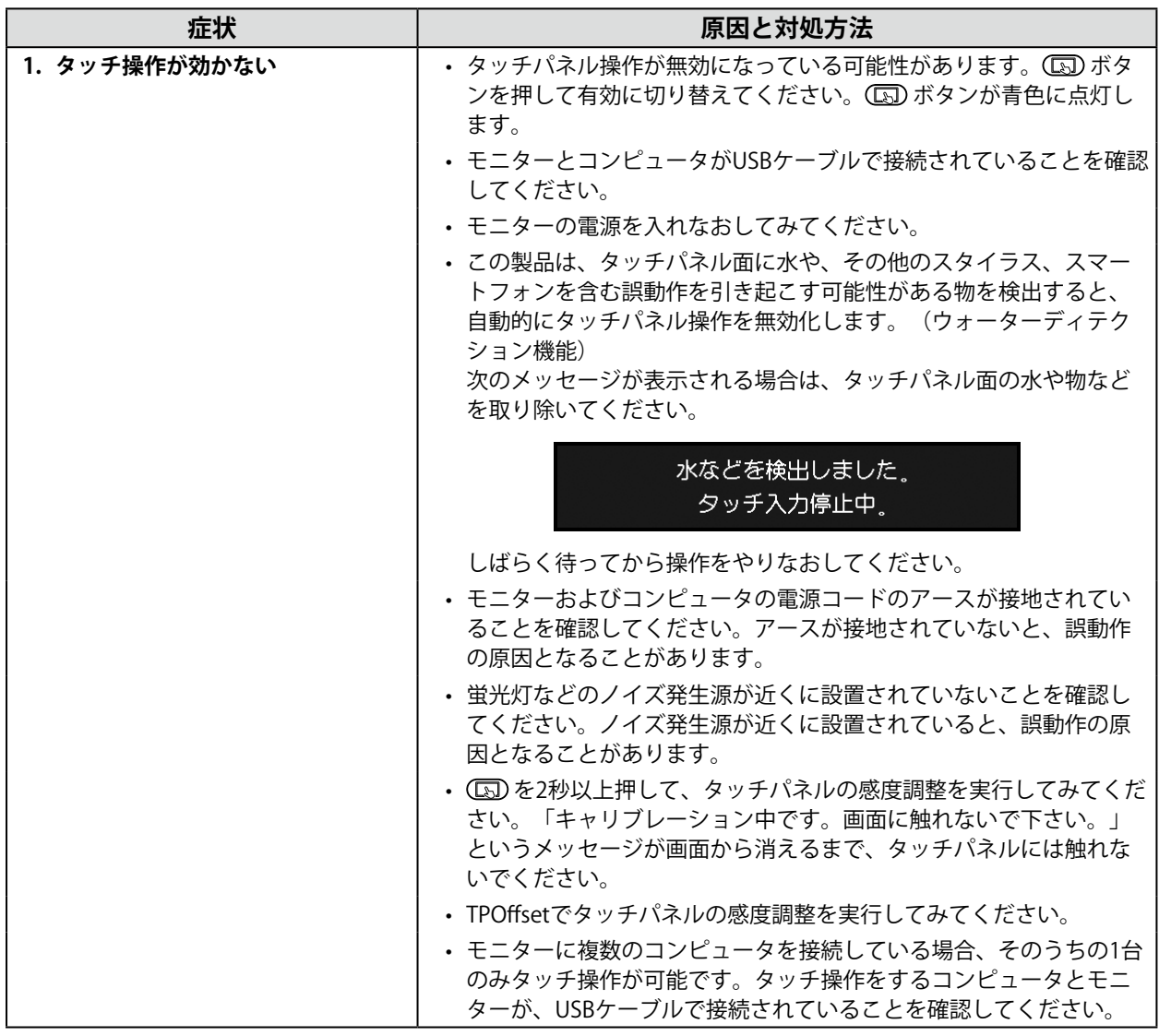

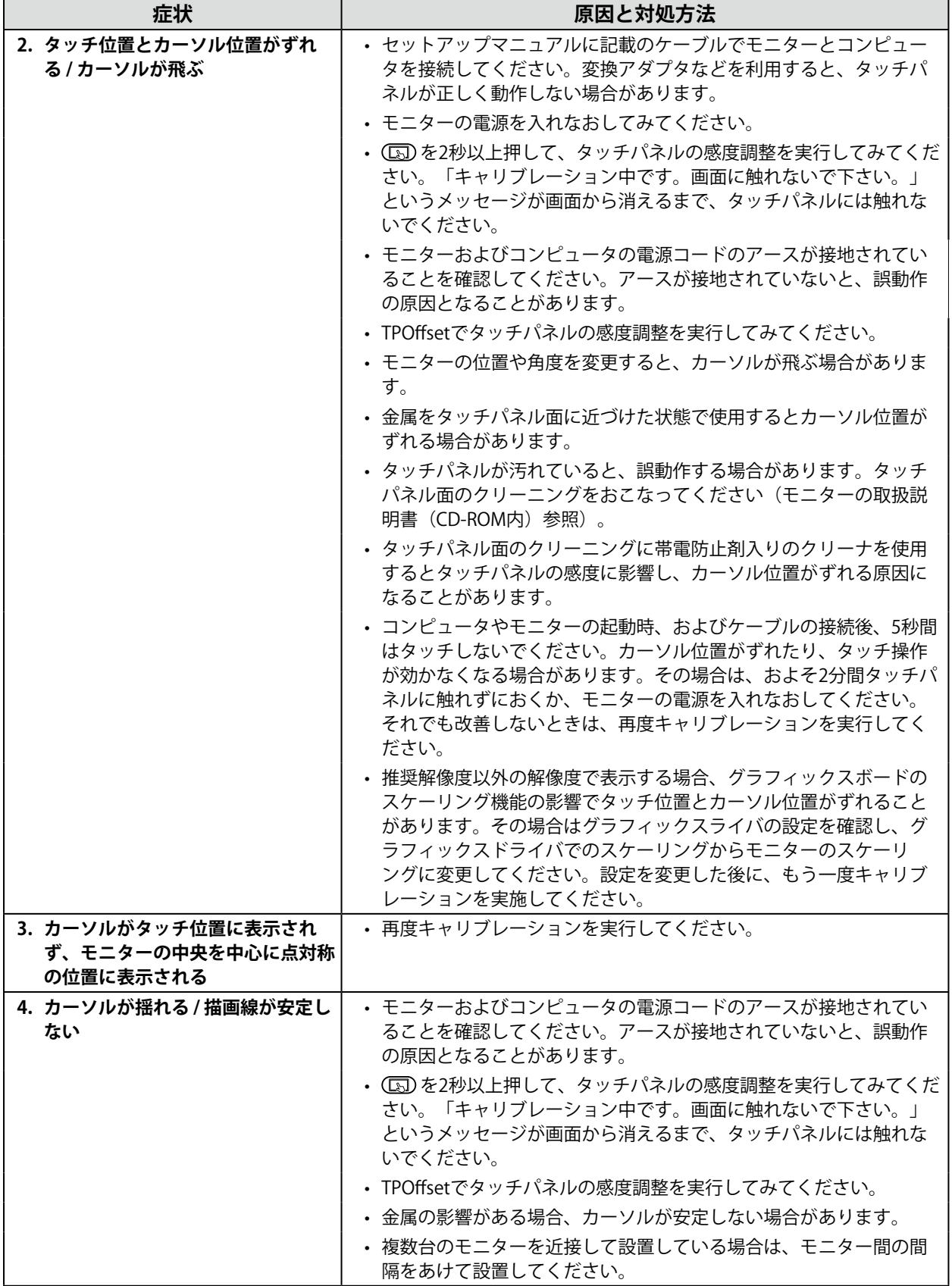

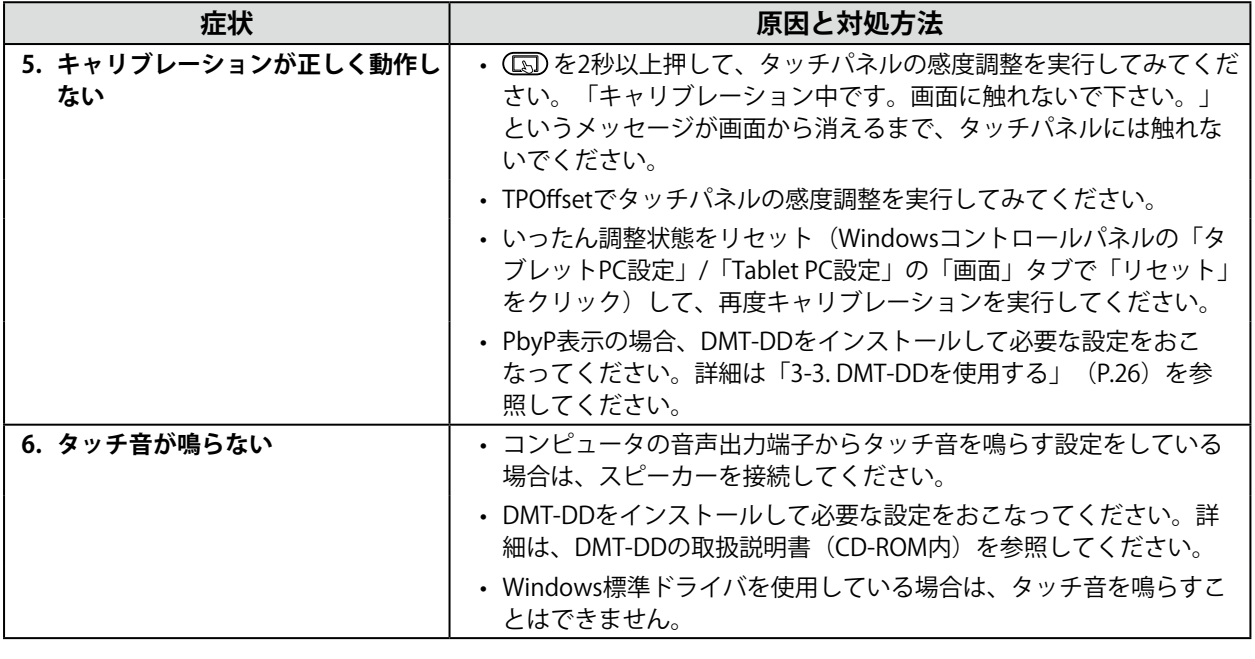

# **注意点**

• TPOffset (タッチパネルの感度調整用ソフトウェア)については、TPOffsetの取扱説明書 (CD-ROM内) を参照し てください。

<span id="page-34-0"></span>**付録**

# **対応解像度**

この製品は次の解像度に対応しています。

〇:対応 -:非対応

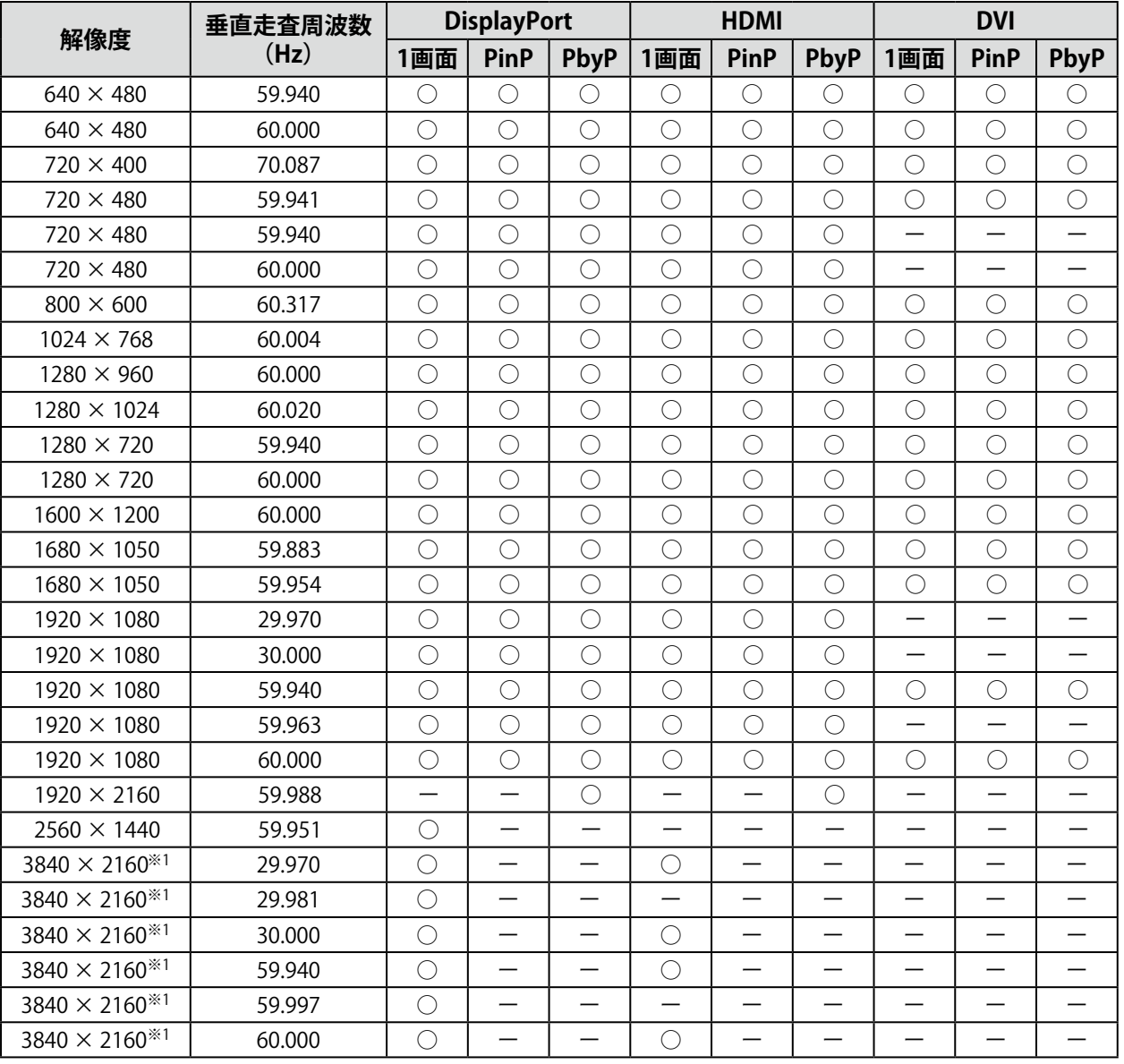

※1 推奨解像度です。

**参考**

• スキャン方式はプログレッシブにのみ対応しています。

# <span id="page-35-0"></span>**コネクタのピン配置**

# **● DC電源コネクタ**

コネクタ

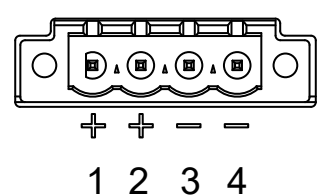

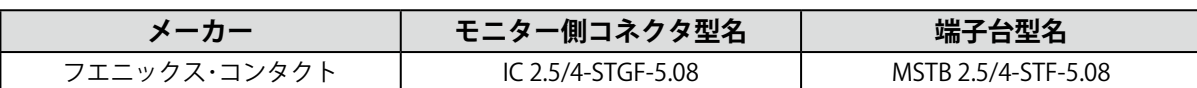

. . . . . . . . . . . . . . . .

ピン配置

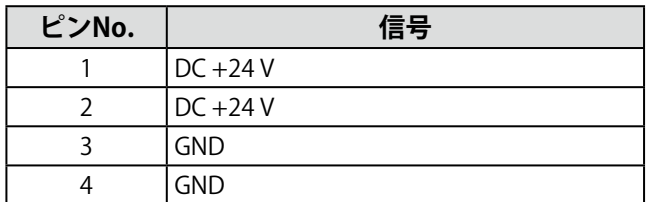

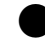

# **● RS232Cポート(D-Sub 9ピン(メス))**

コネクタ

$$
\circ\left(\begin{array}{c}\circ\bullet\circ\circ\circ\\ \circ\circ\circ\circ\\ \circ\circ\circ\circ\end{array}\right)\circ
$$

ピン配置

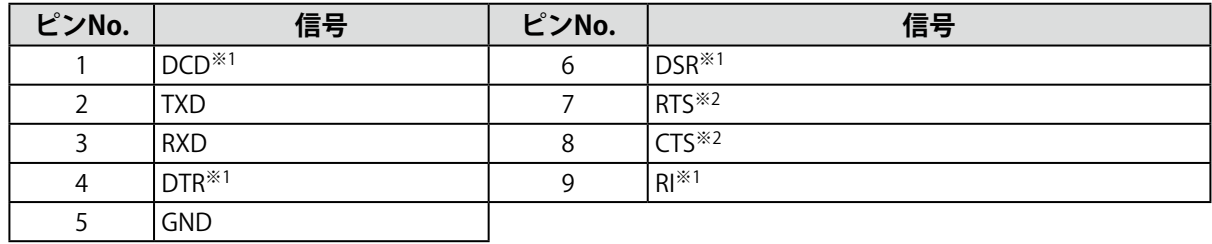

※1 NC

※2 Connected

<span id="page-36-0"></span>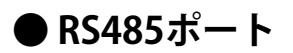

コネクタ

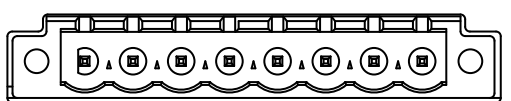

1 2 3 4 5 6 7 8

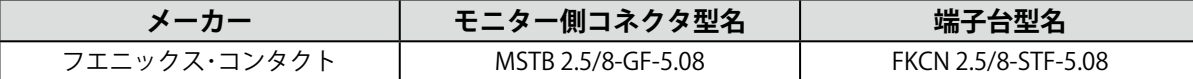

ピン配置

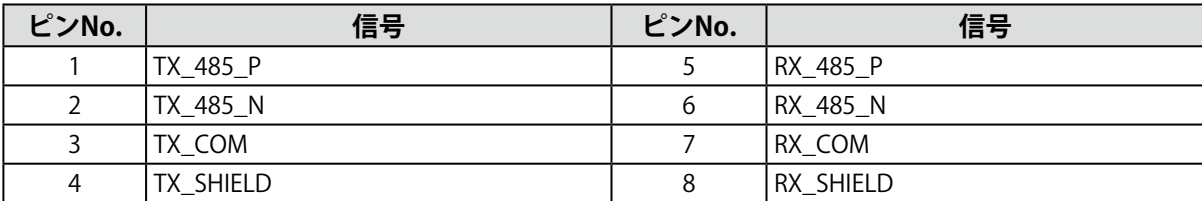

# <span id="page-37-0"></span>**冷却ファンの交換方法**

#### **注意点**

• ファンを交換する場合は、必ず手順どおりにおこなってください。誤った取り扱いに対しては、当社はその責任 を負いませんので、あらかじめご了承ください。

**参考**

- 交換部品については、別紙のお客様ご相談窓口にお問い合わせください。
	- **1. AC電源コードとDC電源端子台を取り外します。**
	- 2. ファンカバーとファンホルダーを取り外します。

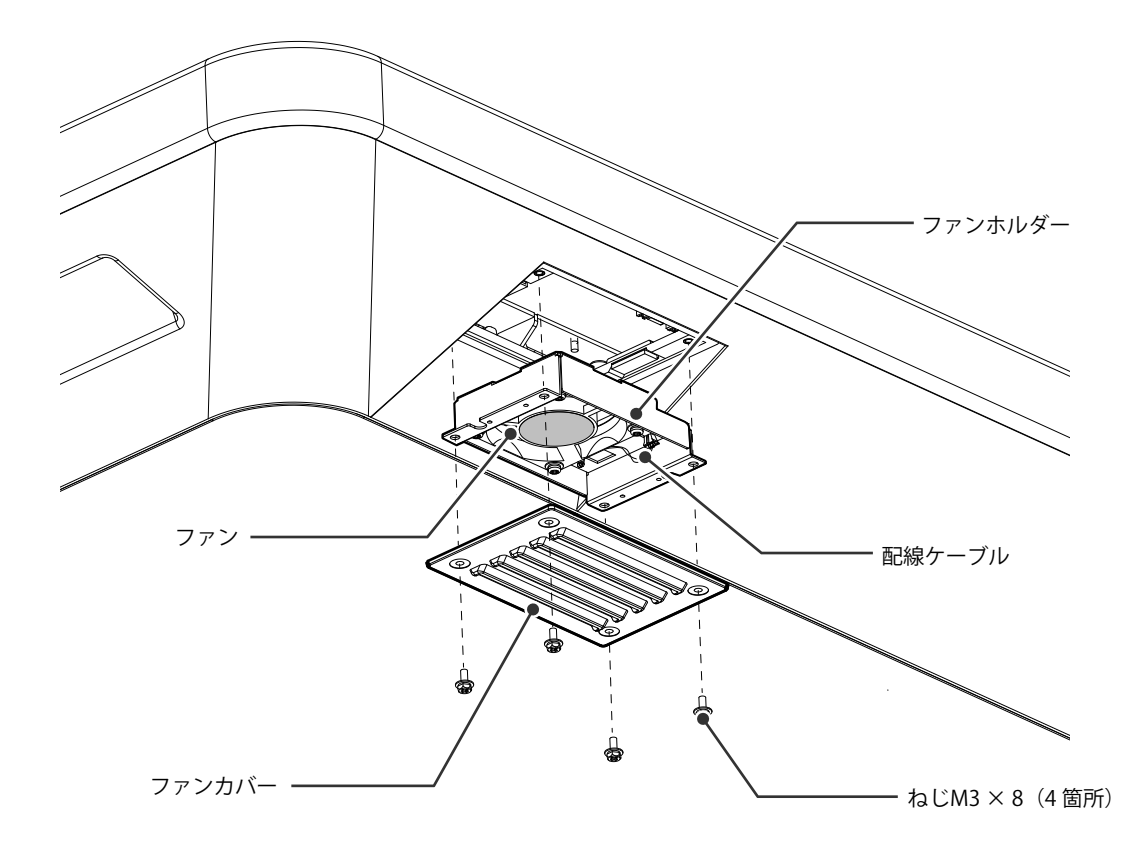

- 1. カバーを固定しているねじ (4箇所) を取り外します。 取り外しには、呼び径3 mmのめがねレンチ (オフセットあり) をお使いください。
- 2. カバーを取り外します。
- 3. モニターに接続している配線ケーブルを取り外します。
- 4. ホルダーを取り外します。 ホルダーは、面ファスナーでモニターに仮止めされています。

**注意点**

• 配線ケーブルはコネクタ部分を持って取り外してください。配線ケーブル部分を引っ張ると、コネクタが破 損する可能性があります。

**3. ファンホルダーからファンを取り外します。**

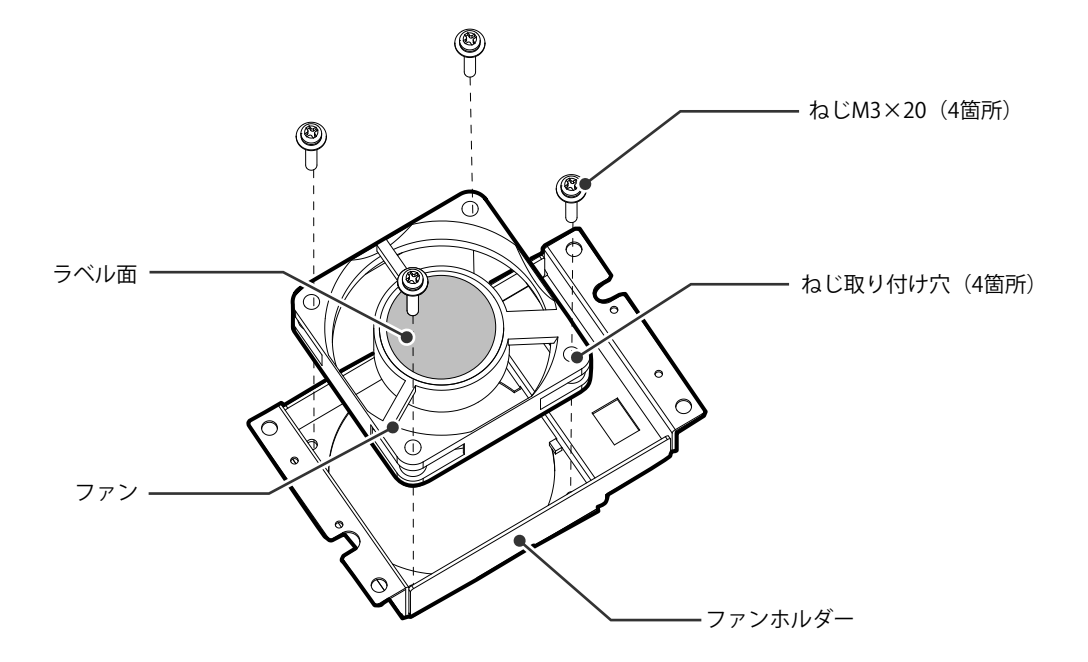

- 1. ファンを固定しているねじ (4箇所) を取り外します。 取り外しには、プラスドライバをお使いください。
- 2. ファンを取り外します。
- **4. 新しいファンをファンホルダーに取り付けます。**

### **注意点**

• ファンの取り扱いに注意してください。ファンを落として衝撃を与えたりすると故障の原因となります。 • ファンの向きに注意して取り付けてください。

1. 手順3 (P.39)で取り外したねじを使って、ファンをホルダーに固定します (推奨トルク: 0.78±0.2 N・m)。ファンのラベル面が外側になるように取り付けてください。

<span id="page-39-0"></span>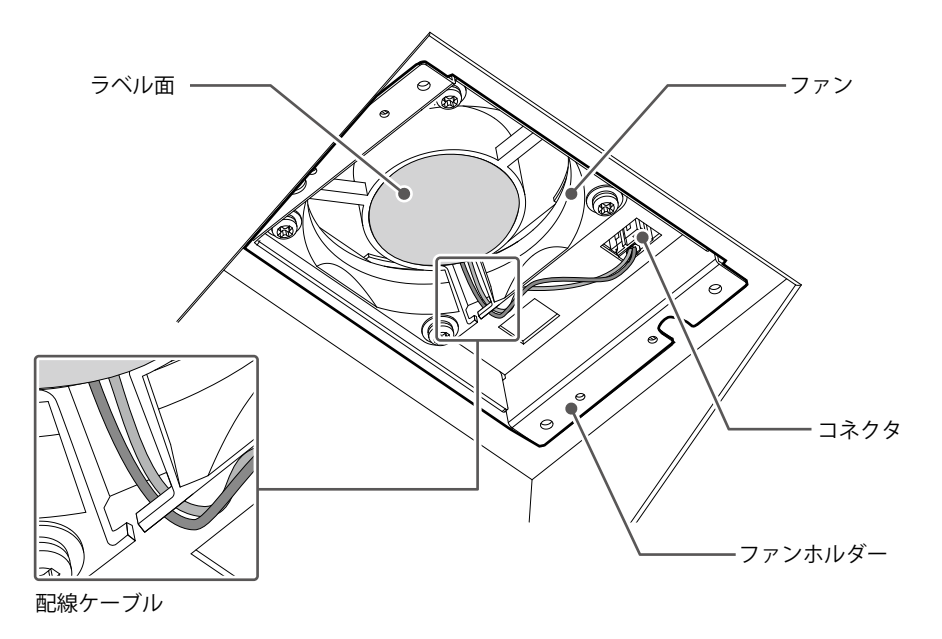

- 1. ホルダーをモニターに取り付けます。
- 2. 配線ケーブルをモニターに接続します。コネクタを確実に接続してください。
- 3. 配線ケーブルをファンの溝に引っ掛けます。
- 4. 手順2 (P.38) で取り外したねじを使って、カバーをモニターに固定します。

**参考**

- 交換後に、次の方法で動作確認をしてください。
	- 1. ファンが回転することを確認します。
	- 2. 画面に「警告: 冷却ファン故障」のメッセージが出ていないことを確認します。

警告: 冷却ファン故障

# **ブザー警告音の定期確認**

- このモニターに搭載しているブザーは、システム側からの制御によりブザー警告音を鳴らすことが できます。
- ブザー警告音が鳴ることを定期的に確認することをお勧めします。確認には、システム側からの制 御を使用してください。

**参考**

• システム側からの制御の詳細は、別紙のお客様ご相談窓口にお問い合わせください。

# **日本語**

# <span id="page-40-0"></span>**アフターサービス**

この製品のサポートに関してご不明な場合は、別紙「お客様ご相談窓口のご案内」に記載の窓口にお問い合 わせください。

### **修理を依頼されるとき**

#### **保証期間中の場合**

保証書の規定に従い、修理または交換をさせていただきます。

### **保証期間を過ぎている場合**

修理範囲(サービス内容)、修理費用の目安、修理期間、修理手続きなどを説明いたします。

### **修理を依頼される場合にお知らせいただきたい内容**

- お名前、ご連絡先の住所、電話番号 / FAX番号
- お買い上げ年月日、販売店名
- 製品名、製造番号(製造番号は、本体の背面部のラベルに表示されている8桁の番号です。例:S/N 12345678)
- 使用環境(コンピュータ / グラフィックスボード / OS、システムのバージョン / 表示解像度など)
- 故障または異常の内容(できるだけ詳細に)
- エラーコード(画面に表示された場合)

### **製品回収、リサイクルシステムについて**

パソコン及びパソコン用モニターは「資源有効利用促進法」の指定再資源化製品に指定されており、 メーカーは自主回収及び再資源化に取り組むことが求められています。 当社製品は、一般社団法人「パソコン3R推進協会」が回収させていただきます。 回収を希望されるお客様は当社のWebサイトよりお申し込みください。 ([www.eizo.co.jp\)](https://www.eizo.co.jp)

※ この製品は業務用途を意図した製品ですので、ご使用後廃棄される場合は有償となります。

**ユーザー登録のお願い** お買い上げいただきましたお客様へより充実したサポートをお届けするため、次のアドレスに アクセスし、ユーザー登録をお願いいたします。

### **[www.eizo.co.jp/registration](https://www.eizo.co.jp/registration)**

この保証書は、購入日がわかる書類(納品書やレシートなど)とともに保管し、保証を受ける際はご提示ください。

保証期間 | **カッション お買い上げの日より 3年間** 

※ただし、スタイラス本体の保証期間は、お買い上げの日より2年間です。

# DuraVision MDU5501WT

#### **記入欄**

製品名

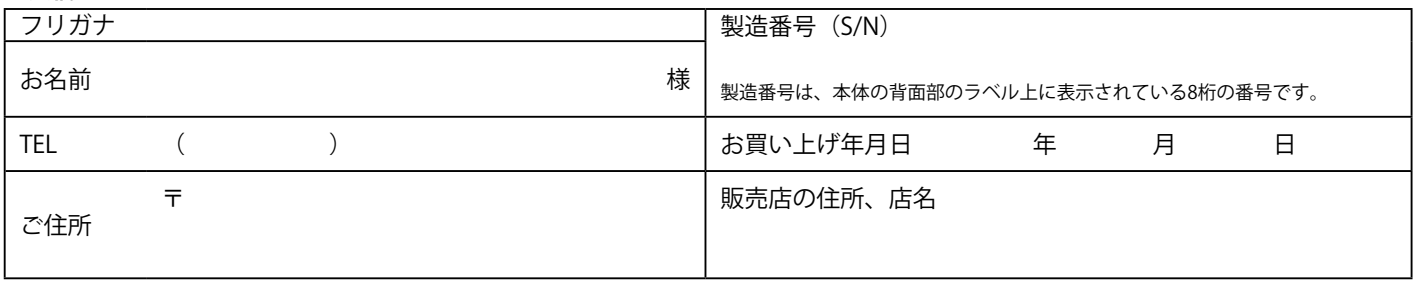

#### **保証規定**

- 1. この製品の取扱説明書、本体添付ラベルなどの注意書に従った使用状態で保証期間内に故障した場合、無償で故障箇所の修理または交換を いたします。保証書を添えてお買い上げの販売店またはEIZOメンテナンスセンターにお申しつけください。
- 2. 保証期間内でも次のような場合には、有償となります。
	- 使用上の誤り、または不当な修理や改造による故障および損傷
	- ●お買い上げの後の輸送・移動・落下などによる故障および損傷
	- 火災・地震・水害・落雷・その他の天災地変ならびに公害や異常電圧などの外部要因や、塵・埃に起因する故障および損傷
	- ●強い振動や衝撃を受ける場所に搭載された場合に生じる故障および損傷
	- 当社が想定する使用環境や使用状況を逸脱した場合
	- 電池の液漏れによる故障及び損傷
	- 液晶パネル、バックライトの経年劣化(輝度の変化、色の変化、輝度と色の均一性の変化、焼き付き、欠点の増加など)
	- ●センサー経年変化による性能劣化(測定値の変化など)
	- 外装品(液晶パネルの表面を含む)の損傷、変色、劣化
	- 付属品(ケーブル、取扱説明書、CD-ROMなど)の故障、損傷、劣化、紛失
	- 当社指定の消耗品(電池、リモコン、タッチペンなど)の故障、損傷、劣化、紛失
	- ●塵・埃などの外的要因による冷却ファンの異音、回転不良
	- 技術革新などにより製品に互換性がなくなった場合
- 3. 保証書は、保証書に明示した期間、条件のもとにおいて無償修理または交換をお約束するものです。保証期間経過後の修理または交換につ いては、お買い上げの販売店またはEIZOメンテナンスセンターにお問い合わせください。
- 4. 当社では、この製品の補修用性能部品(意匠部品を除く、製品の機能を維持するために必要な部品)を、製品の生産終了後、最低10年間保 有しています。この期間が経過した後も、故障箇所によっては修理可能な場合があります。
- 5. 修理の際に当社の品質基準に達した再生部品を使用することがあります。
- 6. 修理状況や補修用性能部品の在庫切れなどにより修理できない場合は、修理に代えて同等性能製品への置き換えを提案させていただくこと があります。
- 7. 当社は、この製品の使用または故障により生じた直接、間接(逸失利益などを含む)のいかなる損害について責任を負いません。また、こ の製品の記憶装置に記録された内容の消失などについても同様です。
- 8. 保証書は日本国内においてのみ有効です。 This warranty is valid only in Japan.
- 9. 保証書は再発行いたしませんので紛失しないよう大切に保管してください。

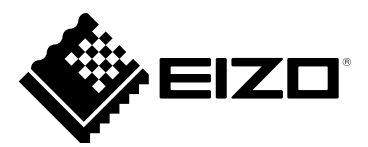

### **EIZ口株式会社**

〒 924-8566 石川県白山市下柏野町 153 番地

# **EIZO** Corporation

153 Shimokashiwano, Hakusan, Ishikawa 924-8566 Japan 中国苏州市苏州工业园区展业路 8 号中新科技工业坊 5B

[www.eizo.co.jp](https://www.eizo.co.jp) [www.eizoglobal.com](https://www.eizoglobal.com) **EIZO** Europe GmbH

Belgrader Straße 2, 41069 Mönchengladbach, Germany

艺卓显像技术(苏州)有限公司

00N0N199B1 SUM-MDU5501WT-AL

Copyright © 2021 - 2022 EIZO Corporation. All rights reserved.

#### 2nd Edition - August, 2022 Printed in Japan.